# Tema: Sisteme de recuperare a informațiilor după ștergere

## Introducere

Pierderea accidentală a datelor constituie o problemă majoră pe care fiecare utilizator a întâlnito cel puţin o dată. Fie că este vorba de ştergerea unor fişiere, de formatarea întregului hard disk, de pierderea informaţiilor conţinute în sectorul de boot, de o partiţionare greşită sau chiar de atacul unui virus, oricare dintre aceste neplăcute și neașteptate evenimente poate avea consecințe foarte grave asupra datelor importante şi, implicit, asupra utilizatorului. În general, acesta se simte în siguranţă, creează, modifică şi salvează datele sale importante pe un singur hard disk, însă, rareori se gândeşte la transferul acestora pe un alt mediu de stocare magnetic sau optic, iar, chiar dacă acest lucru se întîmplă, el nu are un caracter periodic. În prezent, soluțiile de stocare ale copiilor de siguranță (backup) sunt la îndemâna oricui, de la clasica dischetă pentru fişiere de dimensiuni mici, continuând cu accesibilul CD sau CD-RW şi noile venite, DVD-urile, cardurile de memorie Compact Flash, Smart Media, Secure Digital etc.

 Cauzele care conduc la pierderea datelor sunt numeroase şi, de cele mai multe ori, neprevăzute: fluctuaţii sau întreruperi bruşte ale curentului electric, atacuri ale unor viruşi, neatenţia utilizatorului în momentul ştergerii voluntare a unor fişiere, diverse erori apărute în momentul schimbării tabelei de partiţii, a sistemului FAT, şocuri mecanice etc.

Indiferent de situație, nu este cazul să ne facem griji. Fisierele sunt în continuare în siguranță pe hard-disk şi în mod cert pot fi accesate în continuare cu ajutorul unui program de recuperare a fișierelor șterse, chiar dacă acestea nu sunt vizibile în directorul respectiv.

 În lucrarea de față sînt explicate motivele pentru care un fişier poate fi recuperat şi după ce a fost şters şi sunt prezentate cîteva dintre cele mai importante programe gratuite şi contra-cost care pot rezolva asemenea probleme.

# 1. Recuperarea fișierelor șterse

Oricare ar fi cauzele, informațiile trebuiesc recuperate. În unele cazuri poate fi mai ușor, în altele mai dificil. Dar mai întîi trebuie să înțelegem cum se pierd fișierele.

În momentul în care ştergi un fişier de pe PC, în mod implicit Windows trimite fișierele șterse în Recycle Bin, dar nu sunt şterse în mod fizic de pe hard-disk, ci doar îndepărtat din directorul în care se afla. Aflînduse în Recycle Bin, pot fi restaurate prin deschiderea Recycle Bin-ului, selectarea acestora și apăsarea butonului Restore. Dacă Recycle Bin a fost golit, însă, misiunea se complică, dar nu devine imposibilă. Chiar dacă fişierul a fost șters din Recycle Bin, acesta este în continuare prezent pe hard-disk, chiar dacă sistemul de operare ne spune că spaţiul alocat fişierului respectiv a fost eliberat. Acest lucru se întâmplă pentru că sistemul de operare nu utilizează imediat spaţiul eliberat prin ştergerea fişierului. Cu alte cuvinte, fişierul devine irecuperabil doar în momentul în care spaţiul alocat pentru fişierul respectiv este alocat unui alt fişier. De aceea, şansele de a recupera un fişier şters accidental sunt cu atît mai mari cu cît timpul care a trecut de la această operaţiune este mai mic. Din acest motiv, este recomandat ca documentele și fișierele importante să fie ținute pe o partiție separată. Dacă acestea sunt ținute pe partiția sistemului de operare acestea riscă să fie suprascrise foarte repede, datorită oprerațiunilor constante de scriere/citire afectuate de acesta.

#### Primul pas este să… nu faci nimic!

După ce s-a constatat că a fost şters din greşeală un fişier, cel mai important lucru este să nu facem nimic. Pentru a avea şanse cît mai mari de a recupera fişierul respectiv trebuie să se evite orice contact cu hard-disk-ul sau partiţia pe care era fişierul. Asta înseamnă că nu trebuie să se copieze alte fişiere, să instaleze programe, să se navigheze pe internet şi, mai ales, să nu se defragmenteze hard-disk-ul sau partiţia hard-disk-ului.

#### Regula de aur a unui program de recuperare

Nu se utilizează un program de recuperare a fişierelor pe hard-disk-ul sau partiţia de pe care se dorește recuperarea datelor! Această regulă este foarte importantă, întrucât dacă este încălcată există riscul să se suprascrie exact fişierul pierdut, caz în care nu va mai fi posibilă recuperarea fişierului în cauză.

Dacă este un singur hard-disk cu o singură partiție, se utilizează programul de recuperare a datelor fie de pe un hard-disk extern, fie de pe un stick USB. Chiar şi această soluţie este periculoasă

dacă programul necesită instalarea unor fișiere proprii pe partiția în care este instalat sistemul de operare (de regulă, în C://Windows). De aceea, se recomandarea să se stocheze toate fişierele importante pe o altă partiţie sau pe un alt hard-disk decît cel pe care este instalat sistemul de operare.

### 1.1. Programe gratuite de recuperare a datelor

Pe piaţă există numeroase programe de recuperare a datelor, însă numai câteva dintre acestea sunt gratuite. Teoretic, există soluţii gratuite care îşi fac treaba la fel de bine ca cele contra-cost, însă în principiu acestea sunt utile în special pentru fişierele şterse cu puţin timp în urmă. Dacă vrei să recuperezi fisiere șterse în urmă cu cîteva luni, soluția optimă este să apelezi la un program contracost.

1. Recuva (pronounced "recover") este unul dintre cele mai cunoscute programe gratuite pentru recuperarea datelor, fiind apreciat atît pentru recupararea datelor în sine, cît şi pentru interfaţa simplă şi uşor de utilizat. Poate recupera fișiere din Recycle bin, inclusiv documente Microsoft Office pe care nu ai apucat să le salvezi, cît și imagini și alte fișiere șterse accidental de pe cartela de memorie a camerei digitale sau MP3 playere, muzica stocată pe iPod sau emailuri. Există şi în varianta portabilă.

2. Data Recovery Wizard Free Edition – Aplicația dezvoltată de Ease US permite, potrivit producătorului, salvarea inclusiv a fişierelor de pe HDD-uri formatate fără a continua căutarea fişierelor pierdute fără scanarea repetată a unității, de pe USB, carduri de memorie, camera digitale, telefoane mobile, playere și alte suporturi. De asemenea, pot fi căutate doar anumite extensii de fisiere, însă partea mai puțin plăcută este că se poate salva gratuit doar 1 GB de data. De aceea, pentru muzică şi filme ar trebui de ales alte soluţii.

# Este suportat de următoarele SO:Windows 8.1/8/7/Vista/XP/2000 and Windows Server 2012/2008/2003

3. **Panda Recovery** – Programul îți permite să salvezi fișiere șterse accidental de pe o varietate de produse (HDD-uri, HDD-uri externe, stick-uri USB) și poți utiliza și funcția de căutare dacă ştii măcar parţial numele sau extensia fişierelor. Din păcate, programul nu este compatibil cu Windows 7, iar versiunea portabilă este disponibilă contra cost

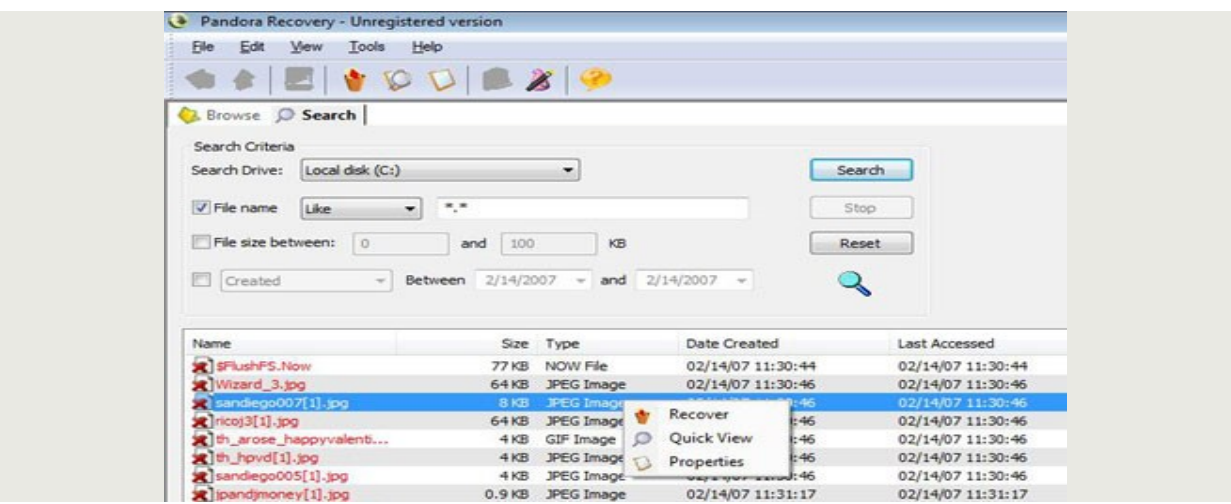

4. Windows 7 restore previous - Windows 7 include un program de backup automat botezat Windows 7 Restore Previous, care poate ajuta la restaurarea fişierelor şterse din greşeală. Mai întîi, trebuie de activat serviciul System Protection (click dreapta pe Computer – Properties – System Protection – Configure şi selectăm prima opţiune). Ulterior, dacă ştergem un fişier din greşeală, tot ce avem de făcut este să parcurgem paşii: click dreapta pe director – Properties – Previous Versions, iar de acolo selectăm una dintre versiunile mai vechi ale directorului. Chiar dacă este cea mai simplă, această metodă nu este foarte eficientă, întrucât este posibil ca sistemul să nu fi apucat să facă backup automat înainte ca să ştergem un anumit fişier.

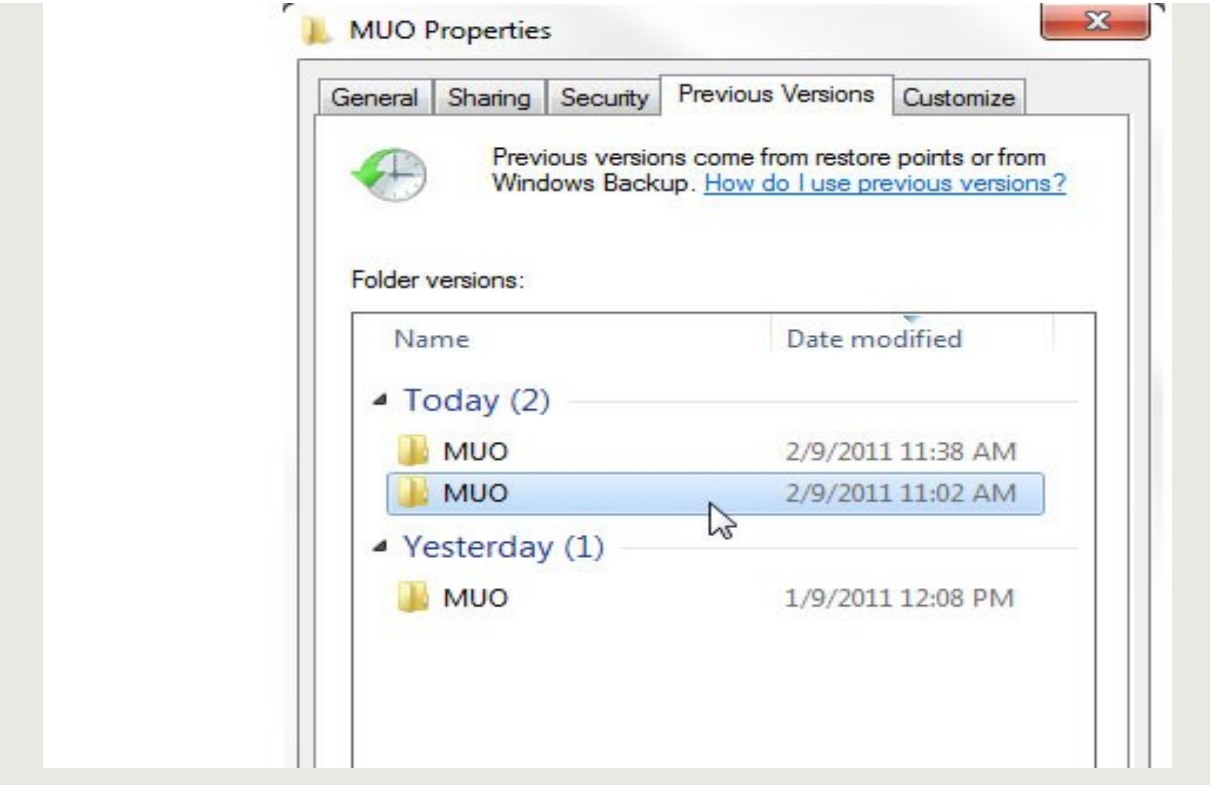

## 1.2. Programe contra-cost, de recuperare a datelor

Programele de recuperare a datelor contra-cost sunt mai eficiente în cazul datelor pierdute în urmă cu câteva luni, însă prețurile acestora sunt destul de ridicate. De aceea, îți recomandăm să apelezi la ele doar după ce încercările de a recupera date cu un program gratuit au eşuat. Şi nu uita: niciun program nu oferă o garanție de 100% privind recuperarea datelor pierdute.

1. Recover My Files – Este unul dintre cele mai populare programe pentru recuperarea datelor și permite inclusiv restaurarea întregului hard-disk, pe lîngă posibilitatea de a previzualiza fişierele înainte de salvare. Partea bună este că putem utiliza programul gratuit pentru căutare şi să achiziţionăm o cheie de activare doar dacă fişierele pierdute sunt găsite.

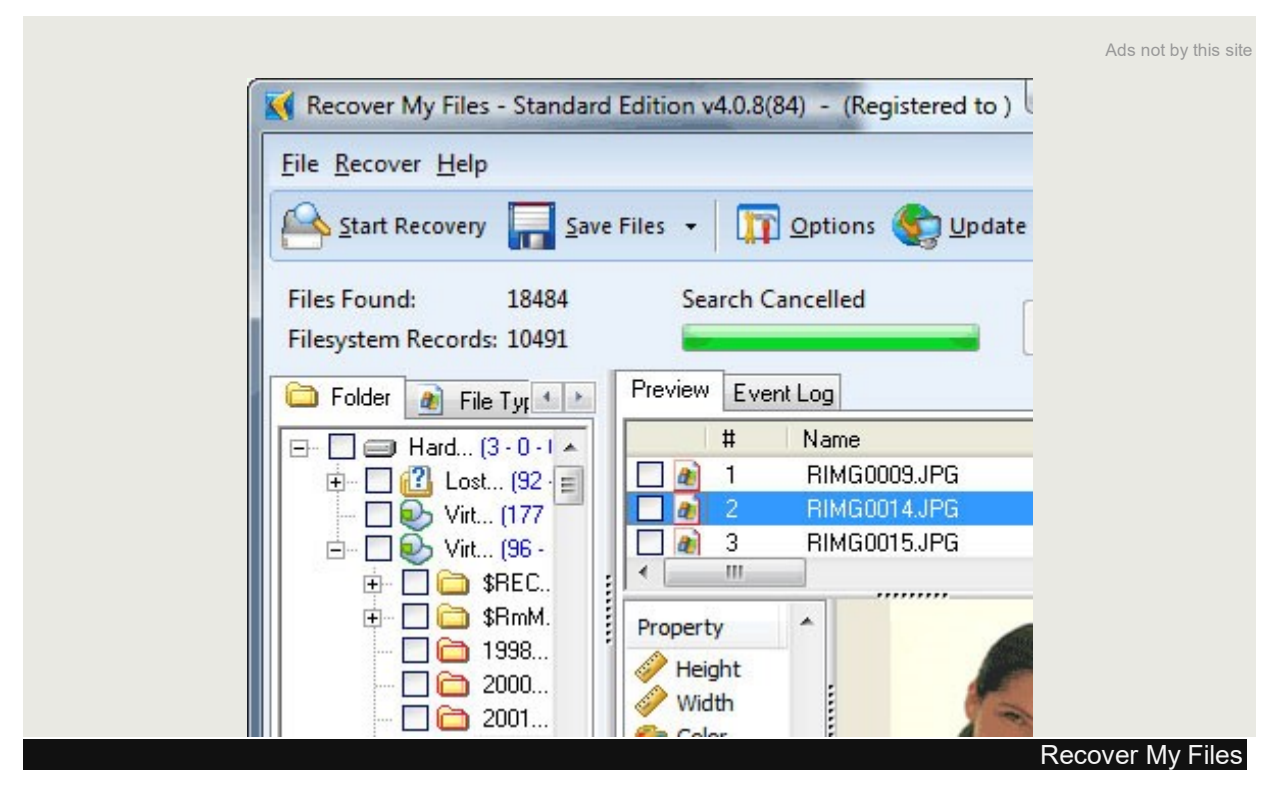

2. MunSoft Data Recovery System – Cea mai scumpă suită de recuperare de date promite că salvează inclusiv fişierele vechi şi vine într-o multitudine de versiuni mai ieftine care recuperează doar fişiere cu extensii specifice. De exemplu, există un program de recuperat poze şterse, dar şi versiuni pentru fișiere Office, arhive, tipuri de partiţii şi altele.

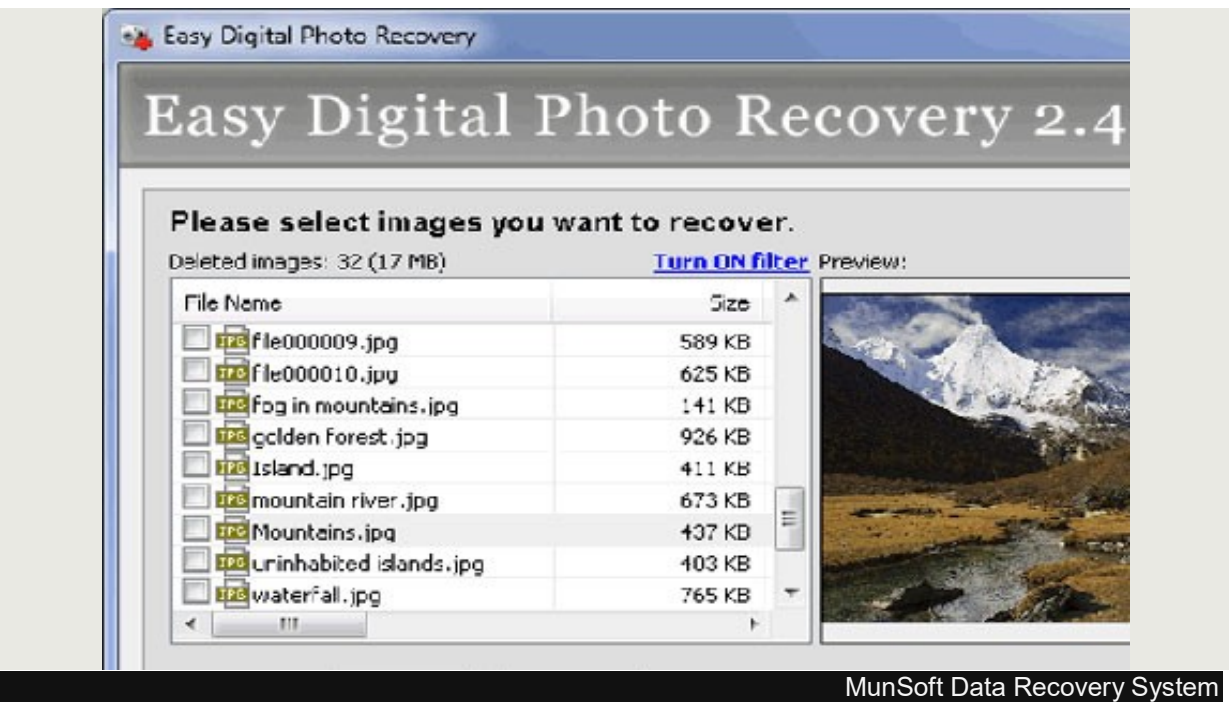

3. GetDataBack – În ciuda interfeţei spartane, GetDataBack îşi face bine treaba şi recuperează datele inclusiv dacă tabela de partiţii a fost deteriorată, dacă datele au fost şterse de un virus sau dacă hard-disk-ul a fost formatat. În plus, beneficiezi de update gratuit pe viaţă la versiunile ulterioare.

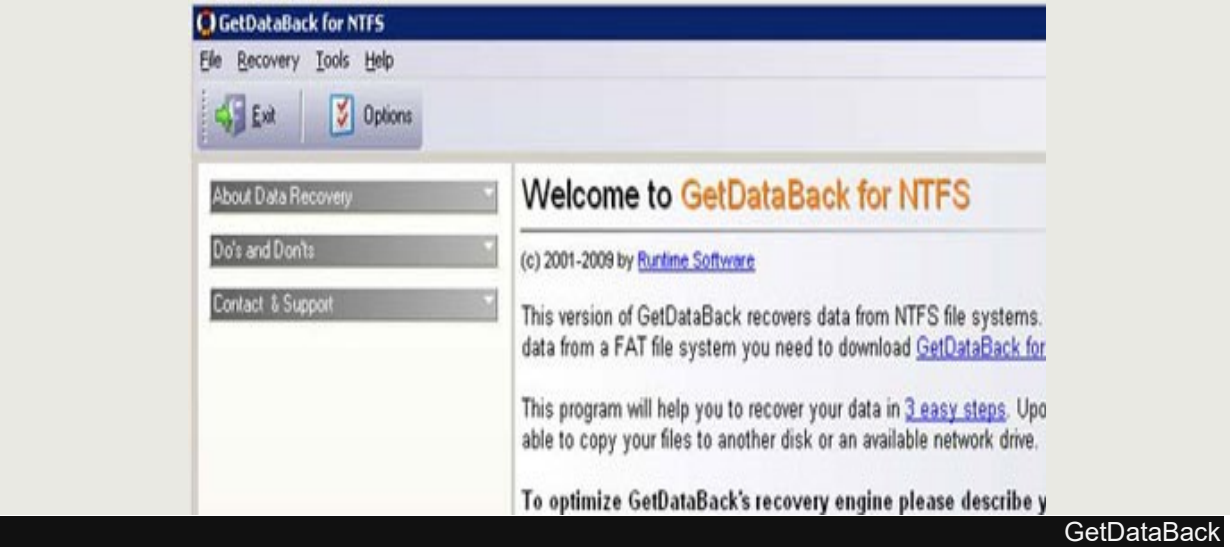

4. Data Recovery Software – Producătorul aplicației susține că poate recupera rapid inclusiv fişierele de mici dimensiuni, care uneori sunt "uitate" de alte aplicaţii. Funcţia este utilă dacă ai un dcument de câţiva KB care conţine însă informaţii preţioase pe care trebuie neapărat să le recuperezi.

Ads not by this site

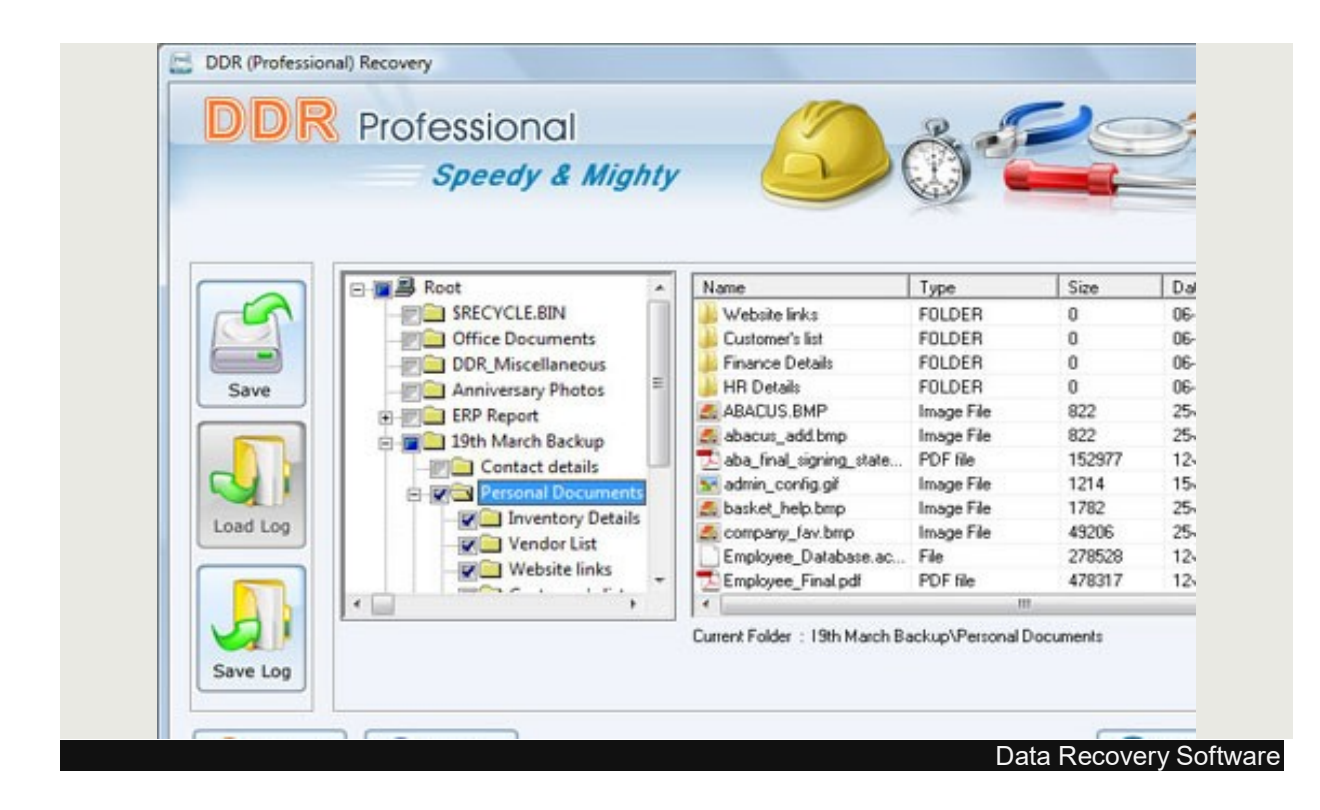

5. Disk Doctors – Pe numele său complet Disk Doctors Instant File Recovery, programul mizează pe rapiditatea cu care recuperează date, inclusiv în cazul formatărilor accidentale, atacurilor cu viruşi sau căderii bruşte a curentului electric. Din păcate, nu are versiune şi pentru Windows 7.

# 2. Cîteva situații care necesită restabilirea datelor șterse

# 2.1. Restabilirea datelor personale după efectuarea unei instalări particularizate de Windows 7

În acest capitol este descris cum se restabilesc fișierele personale după efectuarea instalării particularizate de Windows Vista sau Windows 7.

În anumite scenarii, este posibil să nu reușiți să efectuați un upgrade de la o versiune anterioară de Windows. Dacă nu aveți posibilitatea să faceți upgrade, este posibil să trebuiască să efectuați o instalare particularizată. Când efectuați o instalare particularizată de Windows Vista sau Windows 7, Windows creează un folder Windows.old care conține fișierele din sistemul anterior. Probabil că doriți să restabiliți fișierele personale din folderul Windows.old și să le mutați în instalarea particularizată.

#### Dacă sistemul de operare anterior a fost Windows XP

Pentru a restabili fișierele personale din folderul Windows.old, găsiți folderele care conțin fișierele. Apoi, mutați fișierele în folderele corespunzătoare din instalarea curentă de Windows.

Important Se recomandă să nu ștergeți niciun fișier sau folder înainte să verificați că toate fișierele personale au fost mutate cu succes în actuala instalare de Windows.

#### Folderul Windows.old

Când instalați Windows Vista sau Windows 7, se creează folderul Windows.old. Programul de instalare creează acest folder pentru a stoca fișierele din instalarea Windows XP. Pentru a găsi folderul Windows.old în Windows Vista sau Windows 7, faceți clic pe Start (b), tastați unitate:\windows.old (de exemplu, c:\windows.old) în caseta **Pornire căutare**, apoi faceți clic pe

## Windows.old în lista Programe.

Dacă vi se solicită o parolă de administrator sau o confirmare, tastați parola sau faceți clic pe Continuare.

Folderul Windows.old conține următoarele foldere din instalarea Windows XP:

- 1. unitate:\Windows.old\Windows
- 2. unitate:\Windows.old\Documents and Settings
- 3. unitate:\Windows.old\Program Files

#### **Folderul** "Documents and Settings"

Majoritatea programelor stochează fișierele personale ale unui utilizator în folderul "Documents and Settings". În general, nu veți găsi fișiere personale în folderul Windows sau folderul Program Files. Folderul "Documents and Settings" conține cîte un folder pentru fiecare utilizator care a făcut log on pe computer în Windows XP.

De exemplu, în folderul, *unitate*: Windows.old Documents and Settings" apar următoarele foldere: unitate:\Windows.old\Documents and Settings\Administrator

Dacă nu s-a utilizat contul Administrator pentru a face log on în Windows XP, acest folder este posibil să nu conțină deloc fișiere personale.

• *unitate*:\Windows.old\Documents and Settings\All Users

Dacă ați utilizat caracteristica Fișiere partajate în Windows XP, fișierele partajate se află în folderul All Users. De exemplu, acest folder conține emisiunile TV înregistrate pe computere care execută Windows Media Center Edition 2005. Deschideți folderele din folderul All Users pentru a găsi toate fișierele pe care doriți să le păstrați. Apoi, copiați aceste fișiere într-o locație nouă care se află în afara structurii folderului Windows.old.

• *unitate*:\Windows.old\Documents and Settings\Numeutilizator

Majoritatea fișierelor personale se află în foldere care sunt etichetate pentru fiecare utilizator care a făcut log on pe computer în Windows XP.

## Folderele utilizatorilor

Majoritatea fișierelor personale se află în următoarea locație: unitate:\Windows.old\Documents and Settings\Numeutilizator Acest folder conține următoarele trei foldere:

- *unitate*:\Windows.old\Documents and Settings\Numeutilizator\Cookies
- *unitate:*\Windows.old\Documents and Settings\Numeutilizator\Start Menu
- *unitate*:\Windows.old\Documents and Settings\Numeutilizator\UserData

De obicei, aceste trei foldere nu conțin date de utilizator importante. Următoarele trei foldere se află, de asemenea, în folderul "*unitate*:\Windows.old\Documents and Settings\Numeutilizator":

- *unitate:*\Windows.old\Documents and Settings\Numeutilizator\Desktop
- *unitate*:\Windows.old\Documents and Settings\Numeutilizator\Favorites
- *unitate:*\Windows.old\Documents and Settings\Numeutilizator\My Documents

De obicei, aceste trei foldere conțin majoritatea fișierelor personale importante din instalarea Windows XP.

#### Restabilirea fișierelor personale

Pentru a restabili fișierele personale din instalarea Windows XP, urmați acești pași.

#### Pasul 1: Restabilirea emisiunilor TV înregistrate

Implicit, Windows Media Center 2005 salvează emisiunile TV înregistrate în folderul Recorded TV. Pentru a restabili aceste fișiere, urmați acești pași:

1. Găsiți folderul Windows.old, apoi deschideți următorul folder: Documents and Settings\All Users\Documents\Recorded TV

Notă Calea poate fi și următoarea:

Documents and Settings\All Users\Shared Documents\Recorded TV

- 2. Faceti clic cu butonul din dreapta pe  $\hat{I}$ nregistrare TV, apoi faceti clic pe Decupare.
- 3. Faceți clic pe Start (e), apoi faceți clic pe numele de utilizator din colțul din dreapta sus al meniului Start.
- 4. Faceți clic cu butonul din dreapta pe folderul Video sau Fișierele mele video, apoi faceți clic pe Lipire.

Windows mută fișierele cu emisiunile TV înregistrate în folderul Video.

#### Pasul 2: Restabilirea preferințelor Internet Explorer

Pentru a muta conținutul folderului Favorites din instalarea Windows XP în Windows Vista sau în Windows 7, urmați acești pași:

1. Găsiți folderul Windows.old, apoi deschideți folderul următor:

Documents and Settings\Numeutilizator\Favorites

- 2. Apăsați CTRL+A pentru a selecta toate elementele din folderul Favorites. Apoi, apăsați CTRL+X pentru a muta elementele din folderul Favorites în clipboardul Windows Vista.
- 3. Faceți clic pe Start  $\Theta$ , apoi faceți clic pe numele dvs. de utilizator din colțul din dreapta sus al meniului Start.
- 4. Faceți clic cu butonul din dreapta pe Preferințe, apoi faceți clic pe Lipire.

Windows mută fișierele din Preferințe Internet Explorer în folderul Preferințe.

#### Pasul 3: Restabilirea folderului Desktop

Dacă nu ați stocat niciun fișier sau date pe desktopul Windows XP, ignorați acest pas. Aveți posibilitatea să deschideți folderul Desktop din folderul Windows.old pentru a verifica dacă pe desktopul Windows XP s-au aflat numai comenzi rapide și niciun fișier de date. Pentru a restabili folderul Desktop din instalarea Windows XP, urmați acești pași:

- 1. Găsiți folderul Windows.old, apoi deschideți folderul următor:
	- Documents and Settings\Numeutilizator
- 2. Faceți clic cu butonul din dreapta pe Desktop, apoi faceți clic pe Decupare.
- 3. Închideți toate ferestrele deschise.
- 4. Faceți clic cu butonul din dreapta pe o zonă goală de pe desktop, apoi faceți clic pe Lipire.

Apare folderul Desktop Windows XP ca o pictogramă pe desktopul curent.

#### Pasul 4: Restabilirea folderului Documentele mele

De obicei, majoritatea fișierelor personale se stochează în folderul Documentele mele din Windows XP. Deși aveți posibilitatea să mutați acest folder în orice locație din Windows, se recomandă să îl mutați în folderul Documente. Apoi, veți avea posibilitatea să găsiți mai ușor aceste fișiere în versiunea curentă de Windows. Pentru a muta folderul Documentele mele, urmați acești pași:

1. Găsiți folderul Windows.old, apoi deschideți folderul următor:

Documents and Settings\Numeutilizator

- 2. Faceți clic cu butonul din dreapta pe My Documents, apoi faceți clic pe Decupare.
- 3. Faceți clic pe Start  $\bigcirc$ , apoi faceți clic pe Documente.
- 4. Faceți clic cu butonul din dreapta pe Documente, apoi faceți clic pe Lipire.

Windows copiază folderul My Documents împreună cu conținutul său în folderul curent Documente.

#### Restabilirea fișierelor și folderelor altor utilizatori

Dacă alți utilizatori au făcut log on pe computer în Windows XP, urmați pașii din secțiunea "Restabilirea fișierelor personale" pentru a restabili datele celorlalți utilizatori. Când efectuați aceasta, este util să faceți log on în Windows Vista sau Windows 7 ca utilizator distinct, pentru

fiecare utilizator Windows XP care are date pe computer. Acest lucru poate contribui la păstrarea separată a datelor fiecărui utilizator în instalarea curentă de Windows.

#### Restabilirea altor fișiere și foldere din folderul Windows.old

După ce restabiliți toate folderele personale din instalarea Windows XP, examinați folderul Windows.old pentru a determina dacă există alte foldere care conțin date personale. Important Asigurați-vă că ați mutat toate datele importante înainte de a șterge folderul Windows.old.

#### Dacă sistemul de operare anterior a fost Windows Vista

Pentru a restabili fișierele personale din folderul Windows.old, găsiți folderele care conțin fișierele. Apoi, mutați fișierele în folderele corespunzătoare din instalarea curentă de Windows.

#### Găsiți fișierele personale

După ce instalați Windows Vista sau Windows 7, mutați fișierele personale din fostele foldere în folderele corespunzătoare.

Important Se recomandă să nu ștergeți niciun fișier sau folder înainte de a verifica dacă toate fișierele personale au fost mutate cu succes în actuala instalare de Windows.

## Folderul Windows.old

Când efectuați o instalare particularizată de Windows Vista sau Windows 7, folderul Windows.old este creat din nou. Programele de instalare creează acest folder pentru a stoca fișierele din instalarea anterioară de Windows XP sau Windows Vista. Pentru a găsi folderul Windows.old în Windows Vista sau Windows 7, faceti clic pe Start  $\bigcirc$ , tastați *unitate*:\windows.old (de exemplu, c:\windows.old) în caseta Pornire căutare, apoi faceți clic pe Windows.old.

Dacă vi se solicită o parolă de administrator sau o confirmare, tastați parola sau faceți clic pe Continuare.

Folderul Windows.old conține următoarele foldere din instalarea Windows Vista:

- 1. unitate:\Windows.old\Windows
- 2. unitate:\Windows.old\Utilizatori
- 3. unitate:\Windows.old\Program Files

#### Folderul "Utilizatori"

Majoritatea programelor stochează fișierele personale ale unui utilizator în folderul "Utilizatori". În general, nu veți găsi fișiere personale în folderul Windows sau folderul Program Files. Folderul "Utilizatori" conține câte un folder pentru fiecare utilizator care a făcut log on pe computer în Windows Vista.

De exemplu, următoarele foldere apar în folderul *"unitate*:\Windows.old\Utilizatori":

unitate:\Windows.old\Utilizatori\Public

Dacă ați utilizat caracteristica Fișiere partajate în Windows Vista, fișierele partajate se află în folderul Public. De exemplu, acest folder conține emisiuni TV înregistrate pe computere care execută Windows Media Center. Deschideți folderele din folderul Public pentru a găsi toate fișierele pe care doriți să le păstrați. Apoi, copiați aceste fișiere într-o locație nouă care se află în afara structurii folderului Windows.old.

## • unitate:\Windows.old\Utilizatori\Numeutilizator

Majoritatea fișierelor personale se află în foldere care sunt etichetate pentru fiecare utilizator care a făcut log on pe computer în Windows Vista.

## Folderele utilizatorilor individuali

Majoritatea fișierelor personale se află în următoarea locație: unitate:\Windows.old\Utilizatori\Numeutilizator

Acest folder conține următoarele foldere:

- unitate:\Windows.old\Utilizatori\Numeutilizator\Persoane de contact
- *unitate:*\Windows.old\Utilizatori\Numeutilizator\Desktop
- *unitate:*\Windows.old\Utilizatori\Numeutilizator\Documente
- *unitate*:\Windows.old\Utilizatori\Numeutilizator\Descărcări
- *unitate:*\Windows.old\Utilizatori\Numeutilizator\Preferințe
- *unitate*:\Windows.old\Utilizatori\Numeutilizator\Linkuri
- *unitate:*\Windows.old\Utilizatori\Numeutilizator\Muzică
- *unitate:*\Windows.old\Utilizatori\Numeutilizator\Imagini
- *unitate:*\Windows.old\Utilizatori\*Numeutilizator*\Jocuri salvate
- *unitate*:\Windows.old\Utilizatori\Numeutilizator\Căutări
- unitate:\Windows.old\Utilizatori\Numeutilizator\Video

De obicei, aceste foldere conțin majoritatea fișierelor personale importante din instalarea Windows.

#### Restabilirea fișierelor personale

Pentru a restabili fișierele personale din instalarea Windows anterioară în Windows Vista sau Windows 7, urmați acești pași.

#### Pasul 1: Restabilirea emisiunilor TV înregistrate

Implicit, Windows Media salvează emisiunile TV înregistrate în folderul Înregistrare TV. Pentru a restabili aceste fișiere, urmați acești pași:

- 1. Găsiți folderul Windows.old, apoi deschideți folderul următor: Utilizatori\Public\Înregistrare TV
- 2. Faceti clic cu butonul din dreapta pe  $\hat{I}$ nregistrare TV, apoi faceti clic pe Decupare.
- 3. Faceți clic pe Start<sup>3</sup>, apoi faceți clic pe numele de utilizator din colțul din dreapta sus al meniului Start.

4. Faceți clic cu butonul din dreapta pe folderul Video sau Fișierele mele video, apoi faceți clic pe Lipire.

Windows mută fișierele cu emisiunile TV înregistrate în folderul Video.

## Pasul 2: Restabilirea fișierelor personale

# Pentru a muta folderele cu fișiere personale din instalarea anterioară în Windows Vista, urmați acești pași:

- 1. Găsiți folderul Windows.old, apoi deschideți folderul următor: Utilizatori\Numeutilizator
- 2. Apăsați CTRL+A pentru a selecta toate elementele din folder. Apoi, apăsați CTRL+X pentru a muta elementele din folderul Utilizatori în clipboardul Windows Vista.
- 3. Faceti clic pe Start<sup>(2)</sup>, apoi faceți clic pe numele de utilizator din colțul din dreapta sus al meniului Start.
- 4. Faceți clic pe Lipire.

Windows mută folderele cu fișiere personale în contul de utilizator Windows Vista. Pentru a muta folderele de fișiere personale din instalarea anterioară în Windows 7, urmați acești pași:

- 1. Găsiți folderul Windows.old, apoi deschideți folderul următor: Utilizatori\Numeutilizator
- 2. Faceti clic cu butonul din dreapta pe folderul **Documente**, apoi faceti clic pe **Redenumire**. Redenumiți folderul Documentele mele.
- 3. Faceți clic cu butonul din dreapta pe folderul Muzică, apoi faceți clic pe Redenumire. Redenumiți folderul Muzica mea.
- 4. Faceți clic cu butonul din dreapta pe folderul Imagini, apoi faceți clic pe Redenumire. Redenumiți folderul Imaginile mele.
- 5. Apăsați și țineți apăsată tasta CTRL, apoi faceți clic pentru a selecta toate folderele din folderul utilizatorului. Apoi, apăsați CTRL+X pentru a muta elementele din folderul Utilizatori în clipboardul Windows 7.
- 6. Faceți clic pe Start<sup>(2)</sup>, apoi faceți clic pe numele de utilizator din colțul din dreapta sus al meniului Start.
- 7. Faceți clic pe Lipire.

Windows mută folderele cu fișiere personale în contul de utilizator Windows 7.

## Restabilirea fișierelor și folderelor altor utilizatori

Dacă alți utilizatori au făcut log on pe computer în Windows Vista, urmați pașii din secțiunea "Restabilirea fișierelor personale" pentru a restabili datele celorlalți utilizatori. Când efectuați aceasta, este util să faceți log on în Windows Vista sau Windows 7 ca utilizator distinct, pentru fiecare utilizator Windows Vista care are date pe computer. Acest lucru poate contribui la păstrarea separată a datelor fiecărui utilizator în instalarea curentă de Windows.

#### Restabilirea altor fișiere și foldere din folderul Windows.old

După ce restabiliți toate folderele personale din instalarea Windows Vista, examinați folderul Windows.old pentru a determina dacă există alte foldere care conțin date personale. Important Asigurați-vă că ați mutat toate datele importante înainte de a șterge folderul Windows.old.

## 2.2. Recuperarea datelor pierdute de formatare

Oricît de mult ne-ar place să le credem in siguranță, fisierele noastre sunt în permanență în pericol de a fi pierdute. În funcție de informațiile de pe hard disk, o asemenea eventualitate poate avea urmări dezastruoase. Cu toate acestea există metode de recuperare a informațiilor pierdute. Chiar dacă nu ne pot garanta o recuperare totala, ele ne aduc o rază de speranță.

#### Recuperarea fișierelor șterse

Informațiile pot fi pierdute din mai multe motive: prezența unui virus, resetări accidentale ale calculatorului, programe ce funcționează defectuos, neatenția utilizatorilor. Oricare ar fi cauzele, informațiile trebuie recuperate. În unele cazuri poate fi mai ușor, în altele mai dificil.dacă Windows a trimis în timpul ștergerii, fișierele în Recycle Bin, atunci acestea pot fi recuperate destul de ușor, prin deschiderea Recycle Bin-ului, selectarea acestora și apăsarea butonului Restore. Dar dacă Recycle Bin se golește atunci este mai complicat. De-abia atunci se poate spune că ele au fost șterse. Nu este însă totul pierdut, deoarece se știe că fișierele nu sunt șterse fizic imediat.Dar în general, ca o măsură de prevenire și securitate, se recomandă ca documentele și fișierele importante să fie ținute pe o partiție separate, dar nu pe cea a sistemului de operare.

Atît timp cît locul unde a fost stocat fișierul nu a fost rescris, fișierele pot fi recuperate. Pentru aceasta pot fi folosite mai multe programe, precum http://www.finalrecovery.com sau http://www.bitmart.net. Acestea fac o analiza a discului ce conține fișierele șterse și identifică fișierele recuperabile. De asemenea, mai pot fi utilizate și programe precum www.executive.com/undelete/undelete.asp, Executive Software Undelete sau Norton Protected Recycle Bin din pachetul www.symantec.com/sabu/sysworks/basic/features.html, Norton System Works, care pot lucra în două moduri independente. În primul rînd acestea creează încă un Recycle Bin, în care sunt mutate toate fișierele șterse direct. Atenție însă, acest lucru poate genera confuzii, datorită faptului că spațiul disponibil pe disc nu mai este raportat corect. Astfel, dacă stergem unele fișiere pentru a elibera spațiul, nu vom obține nimic decît dacă golim și al doilea Recycle Bin în care

acestea sunt mutate. În al doilea rînd, aceste programe conțin functii asemănătoare cu primele două, care pot căuta pe disc fișierele șterseșsi le pot recupera în măsura posibilului.

#### Recuperarea partițiilor corupte

Există însă cazuri nefericite în care nici măcar aceste programe nu ne pot ajuta. În anumite situații, destul de rare, o partiție poate fi coruptă și poate deveni neinteligibilă pentru sistemul de operare. În aceste situații recuperarea datelor devine o problemă de noroc. Există unele programe ce pot recupera informațiile, însă capacitatea acestora de a duce treaba la bun sfarșit depinde în foarte mare măsură de gradul în care partiția este afectată. În plus, asemenea erori grave necesită dezasamblarea calculatorului, scoaterea unității de disc și introducerea acesteia într-un calculator funcțional.

Un astfel de program este Stellar Phoenix FAT & NTFS. Acesta conține funcții avansate care, în cazul unei partiții corupte, scanează tot discul pentru a identifica partițiile, tipul de sistem de fișiere și structura fișierelor. Din păcate însă, funcțiile de recuperare a fișierelor nu sunt disponibile decît în varianta înregistrată a acestui program.

Există și soluții de recuperare a datelor care pot fi folosite prin butarea de pe un CD. Acestea oferă avantajul unei diagnosticări rapide a problemelor și conțin programe care pot repara pagubele produse. Site-ul www.ultimatebootcd.com conține o colecție de programe pentru diagnosticarea problemelor. Astfel pe CD pot fi găsite programele oficiale de verificare a stării hard disk-ului, de la Hitachi (IBM), Maxtor(Quantum), Western Digital, Seagate, Fujitsu, Samsung Aceste programe pot repara anumite defecțiuni ale discurilor care le fac imposibil de citit. Sunt disponibile o mulțime de alte programe de lucru cu partițiile, programe de Linux de recuperare a datelor, precum și o versiune de antivirus ce poate rula în mod Dos. Imaginea ISO a acestui CD are o dimensiune de download de 34,8 MB.

Din păcate nici unul dintre aceste programe nu poate garanta o recuperare totală a datelor în cazul nefericit al unei căderi a sistemului, însă sunt șanse destul de mari să iți poți salva datele. Pentru orice eventualitate însă ar fi mai bine ca periodic să se facă un back-up al datelor esențiale. Nu există metodă mai bună de asigurare a datelor decît copierea acestora pe mai multe medii.

Pentru aceasta pot fi folosite mai multe programe, unele dintre ele fiind capabile să copieze o partiție cu totul. Un bun exemplu sunt www.symantec.com/sabu/ghost/ghost personal, Norton Ghost si www.powerquest.com/driveimage, PowerQuest Drive Image 7.

## 3. Descrierea programelor de recuperare

1. Recuva – este un program gratuit de recuperare a datelor pierdute. Caracteristicile lui sînt următoarele:

- Interfață de utilizare simplă doar clickăm 'Scan' și alegem fișierele pe care dorim să le recuperăm
- Filtru pentru rezultate ușor de utilizat, bazat pe numele și tipul fișierului
- Windows simplu cum ar fi interfața cu Listă ori Arbore
- Poate fi rulată direct de pe un stick USB.
- Suportă sistemele de fisiere FAT12, FAT16, FAT32, exFAT, NTFS, NTFS5, NTFS + EFS
- Recuperează fișiere de pe medii portabile (SmartMedia, Secure Digital, MemoryStick, Digital cameras, Floppy disks, Jaz Disks, Sony Memory Sticks, Compact Flash cards, Smart Media Cards, Secure Digital Cards, etc.)
- Recuperează fișiere de pe driver externe ZIP , Firewire and USB Hard drives
- Este rapid și foarte mic!

Exemplul de instalare și utilizare a programului este prezentat în Anexa 1.

# 2. Data Recovery Wizard Free

Cum se folosește Data Recovery Wizard Free pentru recuperarea datelor pierdute

EaseUS Data Recovery Wizard Free, un instrument sigur și efectiv de recuperare a datelor ne furnizează cea mai bună experiență de recuperare a datelor. Doar cîțiva pași și datele sunt recuperate. Notă: nu instalați pe discul cu date pierdute pentru a nu le suprascrie.

## Flexibil, Precis și econom în timp

- Specificarea tipului fișierelor pentru recuperare înainte de scanare pentru precizarea rezultatului
- Filtrează căutarea după numele fișierului, tipul, data și dimensiuni rapid și în scurt timp.
- Salveașă rezultatul precedent scanat și îl importează pentru arezuma recuperarea fără a ami scana din nou.
- Preview înainte de a lua decizia de recuperare .

## Ușor de utilizat și sigur

- O interfață pentru recuperare interactivă și prietenoasă utilizatorului.
- Doar 3 pași simpli pentru regăsirea datelor pierdute.
- Mai mult de 10 ani de experiență în recuperarea datelor, garantează un nivel înalt al calității recuperării.
- Un program de recuperare al datelor foarte popular care a cîștigat încrederea a milioane de utilizatori.

Fără risc absolut.nu va provoca nici o stricăciune discului ori discului de memorie.

### Metoda de recuperare ajută la restabilirea tuturor datelor pierdute

Trei metode de recuperare, concepute pentru diferite scenarii de pierderi de date, ajută la restabilirea datelor dintre multe alte device-uri.

1# Deleted File Recovery – restabilesc fișierele cu numele lor original și calea. 2#Complete Recovery - Recuperează datele datorită formatării, reinstalării sistemului, poweroff,virus attack, partiție inaccesibilă etc.

3# Partition Recovery - Recuperarea datelor de pe partițiile șterse ori pierdute.

Exemplul de instalare și utilizare a programului este prezentat în Anexa 2.

# Anexa 1

# Etapele de încărcare, instalare și de lucru cu programul Recuva

Încărcarea programului pe calculatorul personal

Salvarea fișierelor programului pe calculator

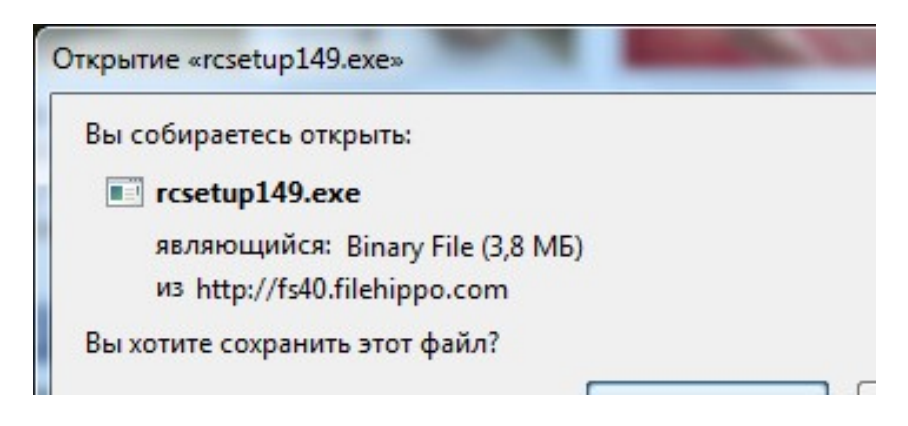

Începutul Instalării programului Recuva, avem oportunitatea de a alege limba de instalare.

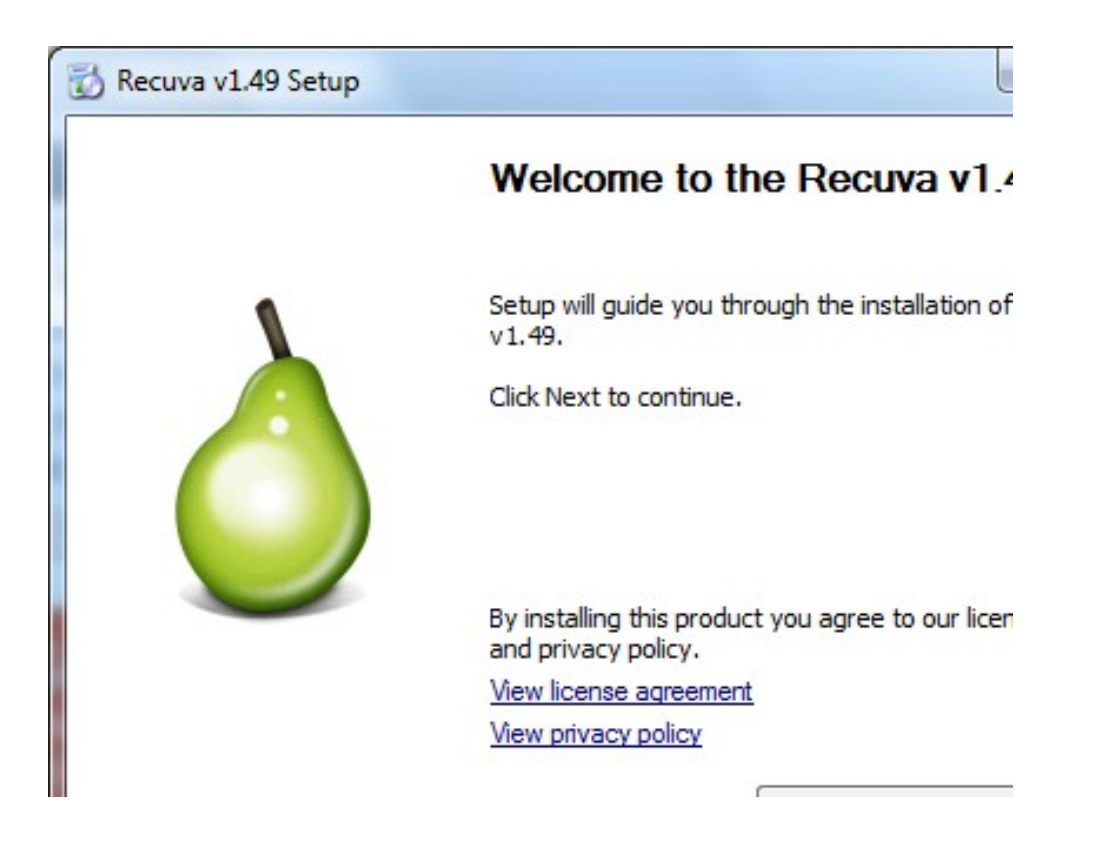

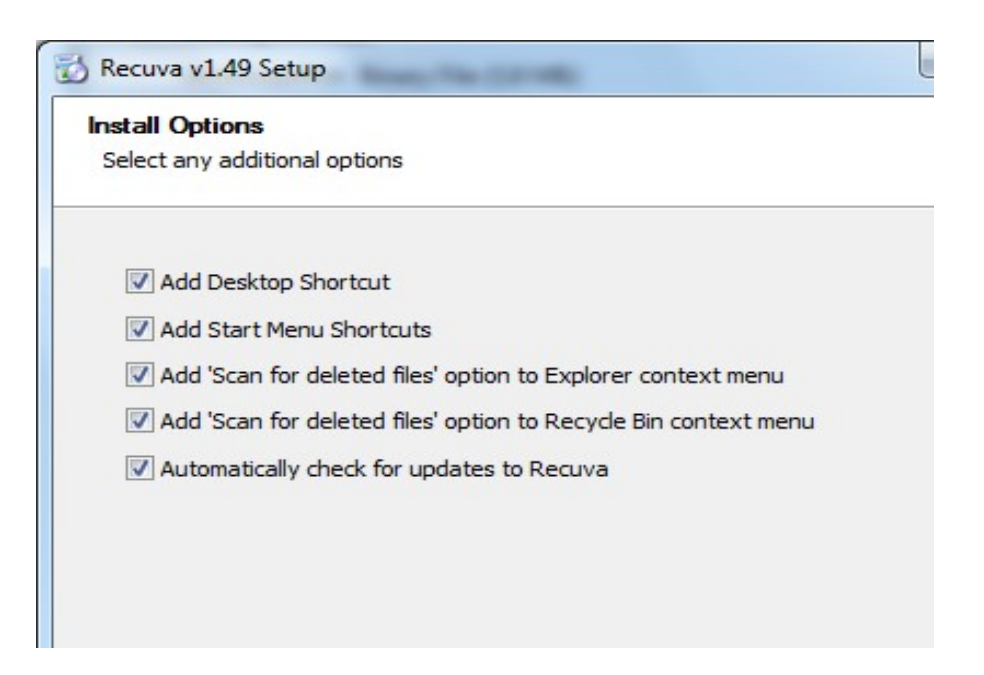

Declanșarea instalării

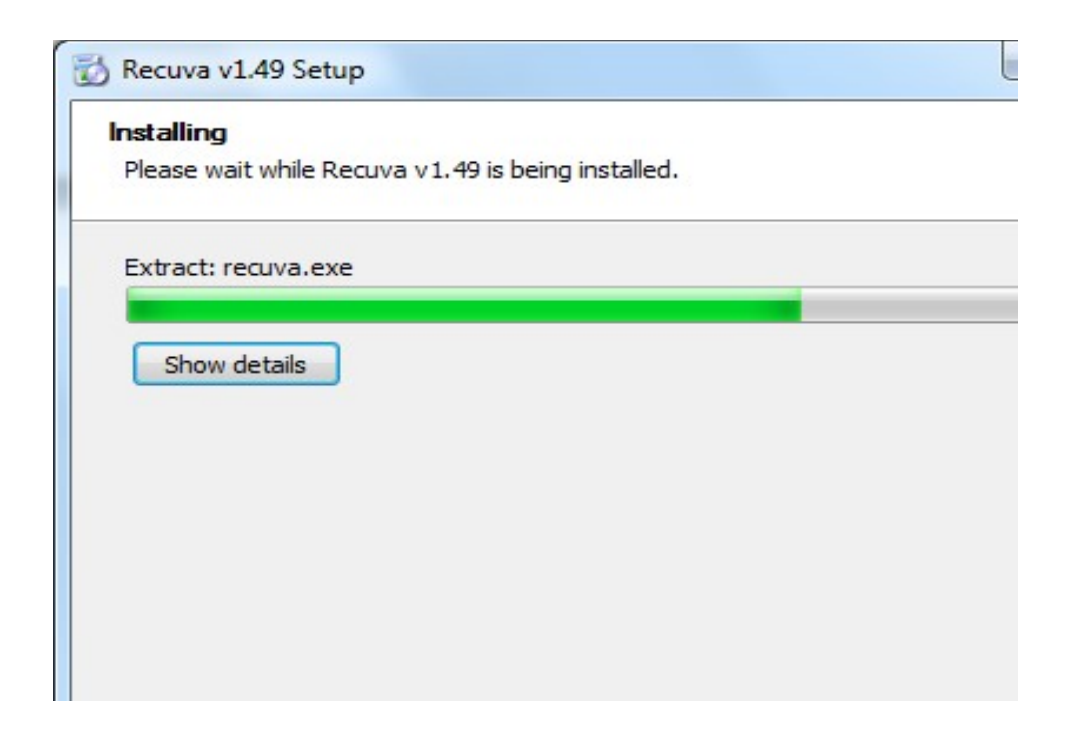

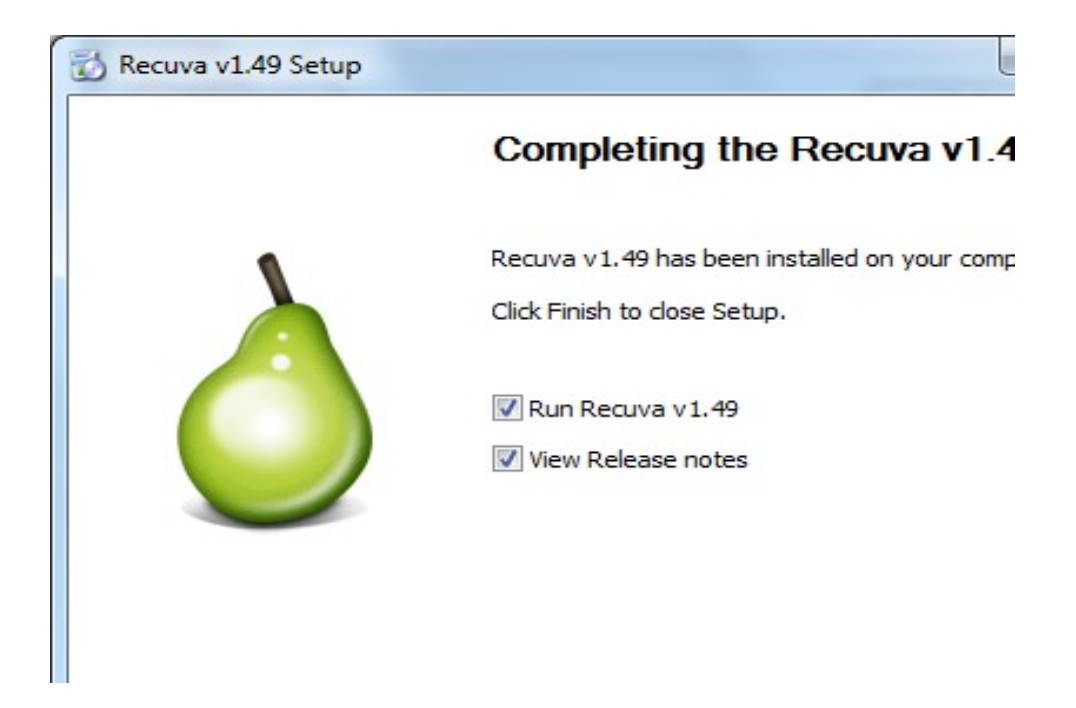

Declanșarea procesului de recuperare a informației, prin dublu click pe iconița de pe Desktop

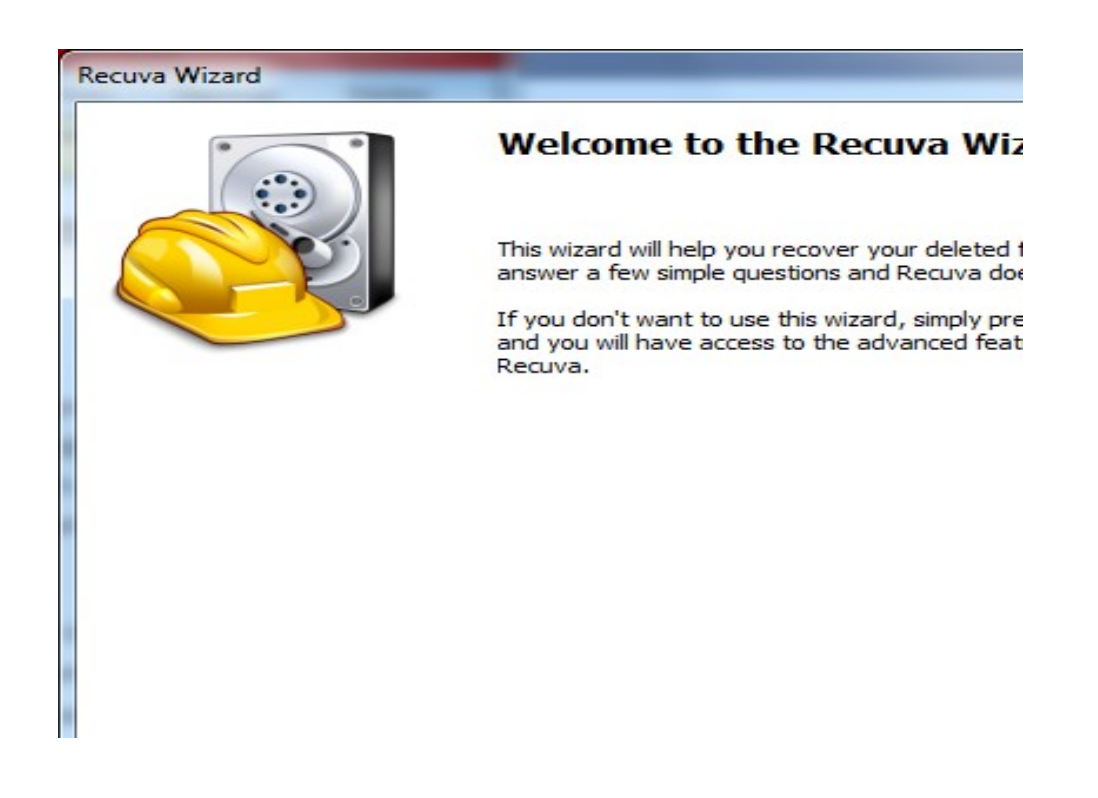

Sistemul ne oferă posibilitatea de a preciza tipul de fișiere pentru restabilire

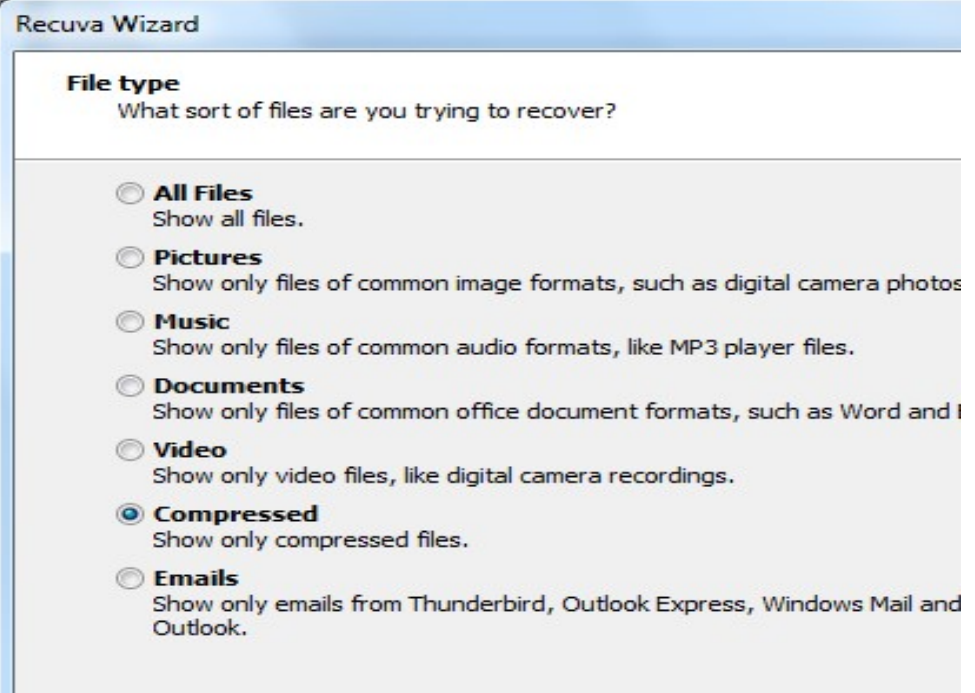

Începutul procesului de recuperare a informației

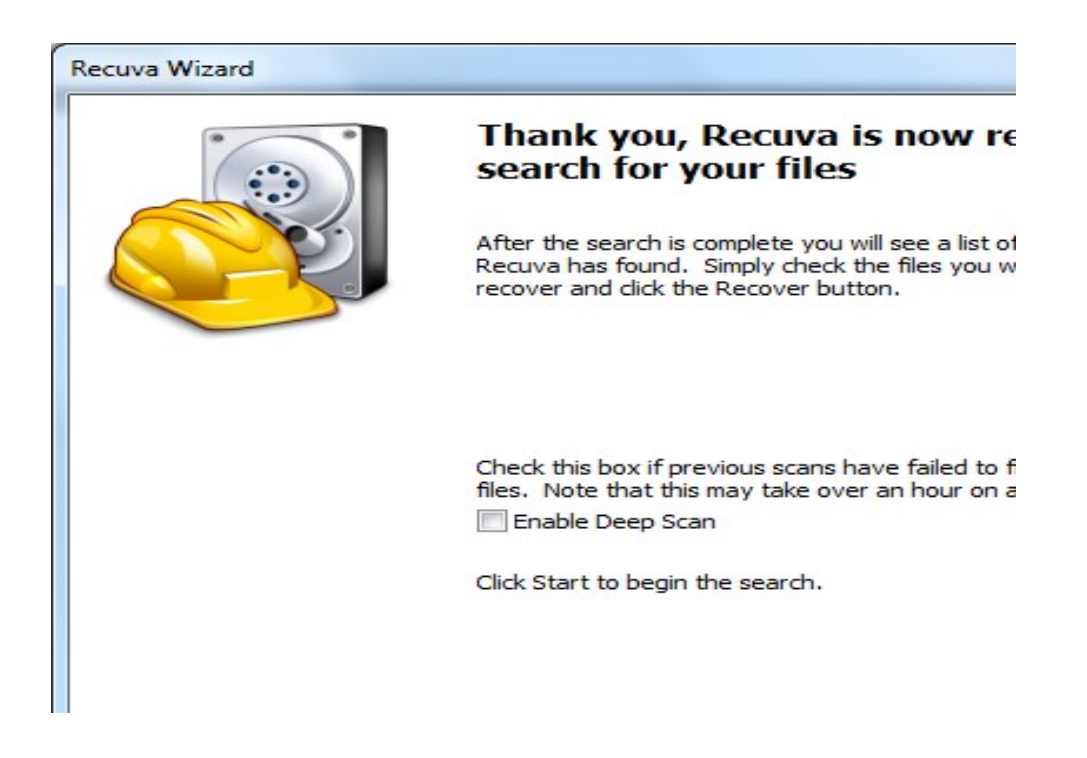

Sistemul întreabă unde se aflau fișierele

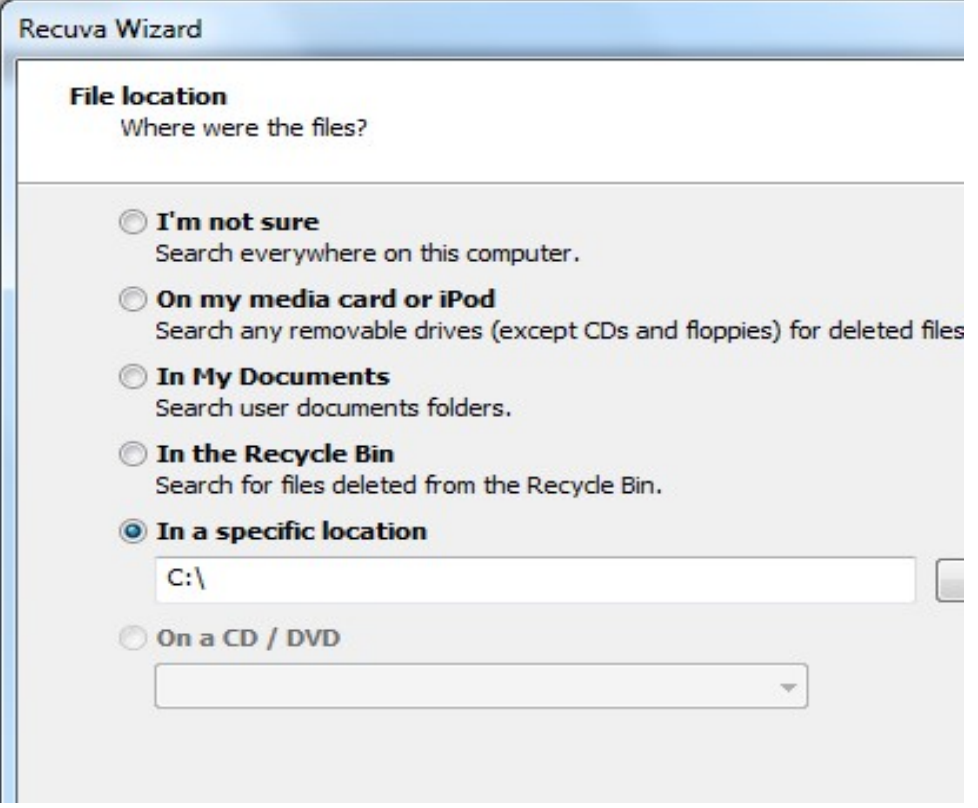

Declanșarea Scanării propriu - zise

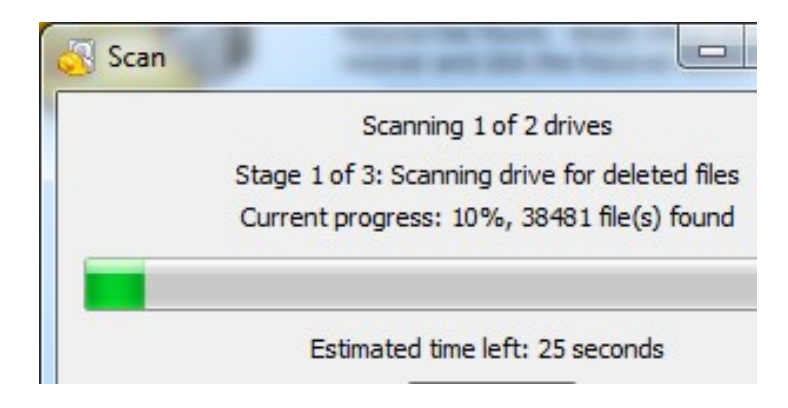

Afișarea rezultatelor obținute în urma scanării. Selectăm fișierele care ne interesează să fie restabilite

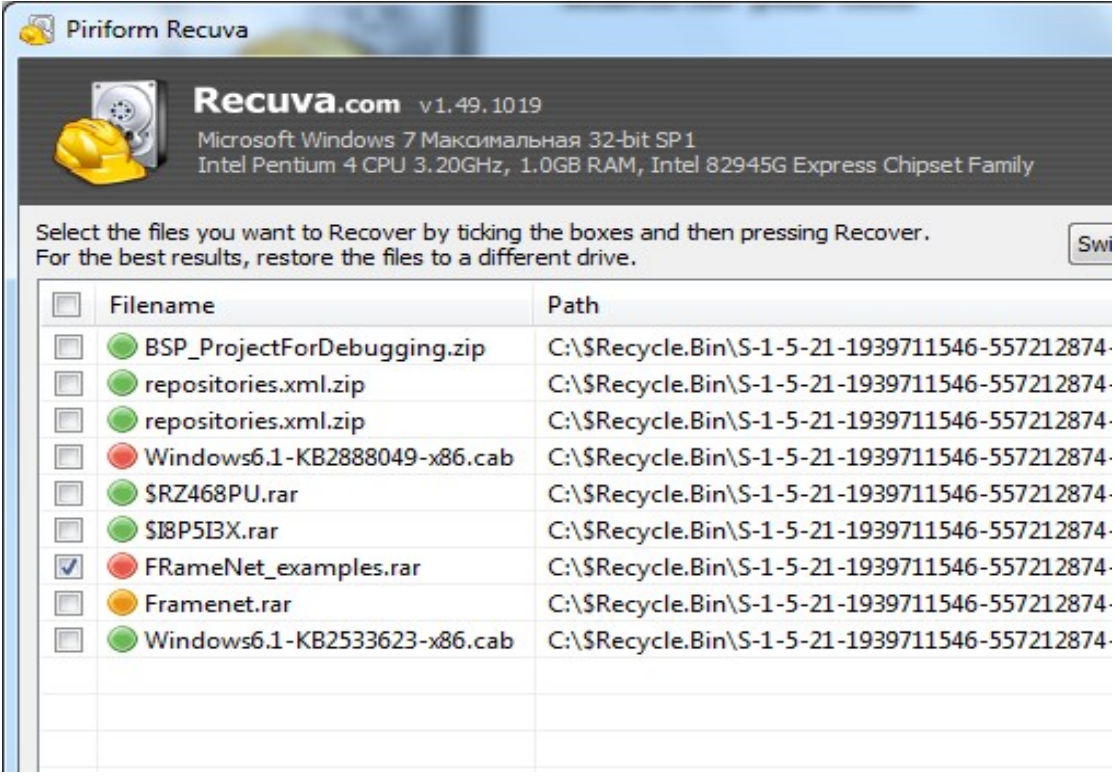

Selectăm locația pentru recuperare

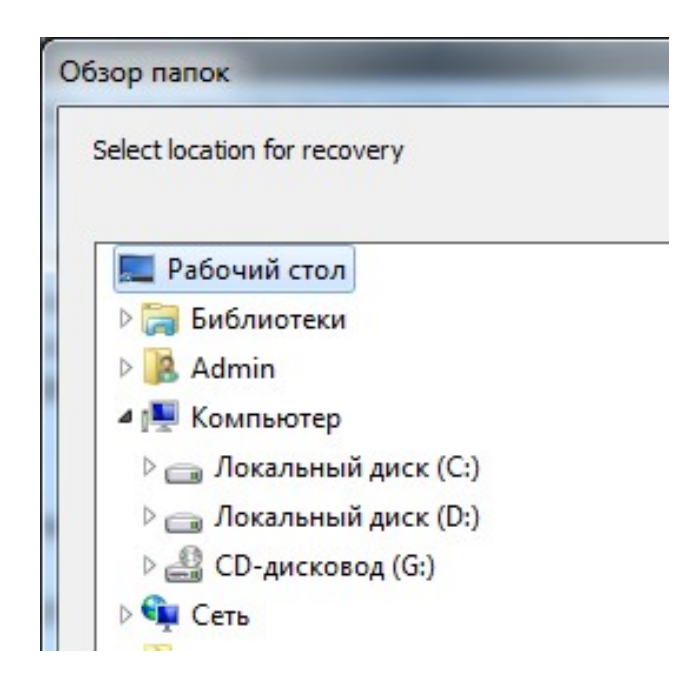

Afișarea rezultatului obținut de către sistem

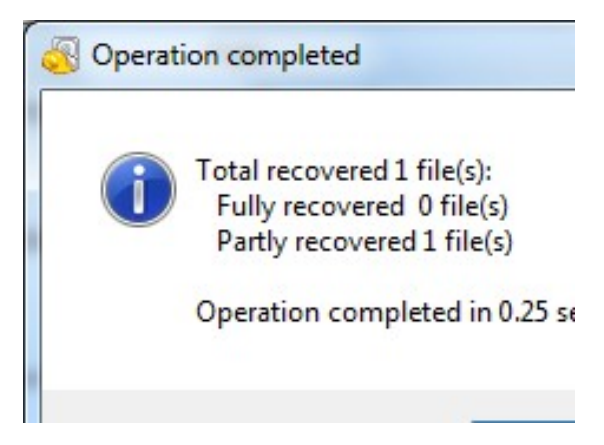

# Anexa 2

# Procesul de instalare și lansare a programului Data Recovery Wizard

Salvarea fișierelor programului pe calculator

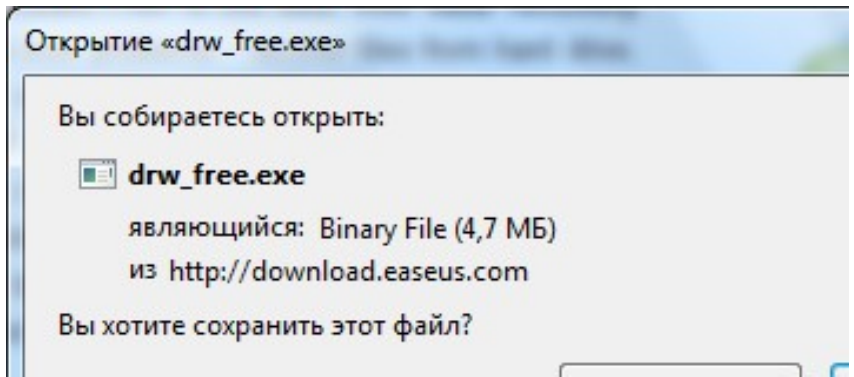

Setarea limbii pentru instalare

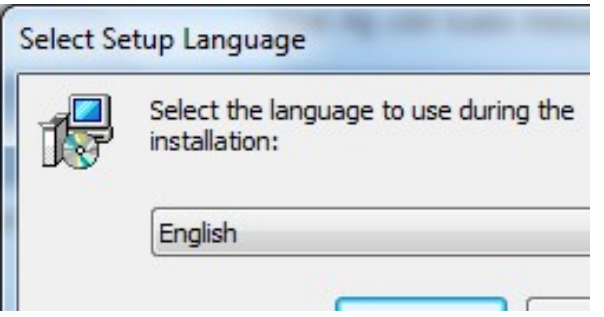

Instalarea programului

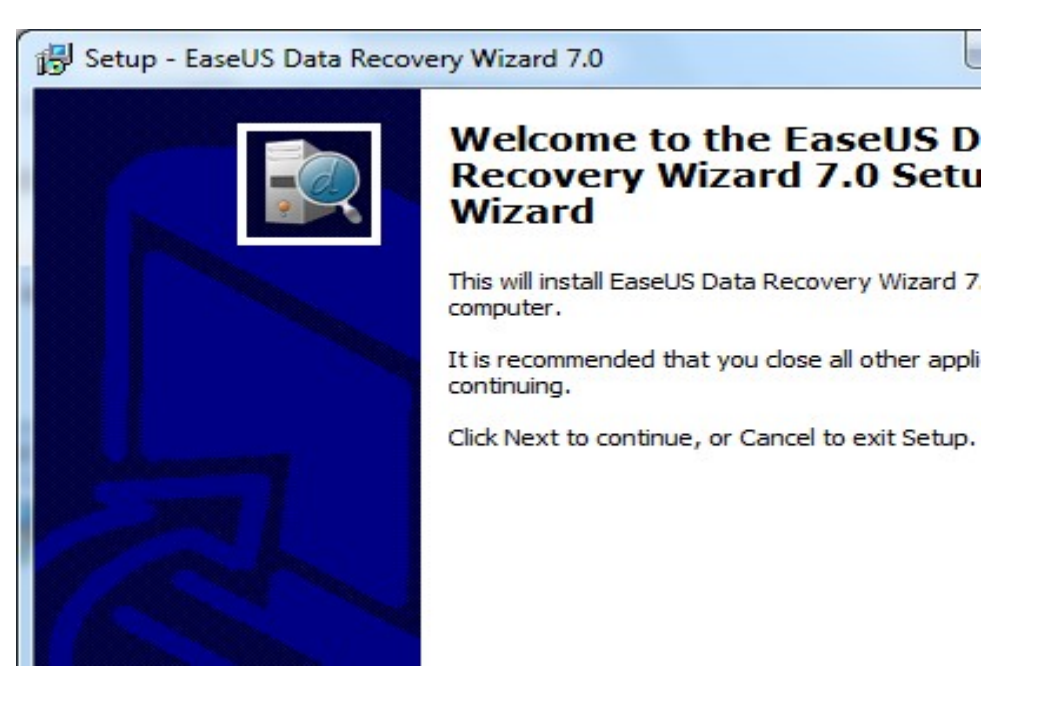

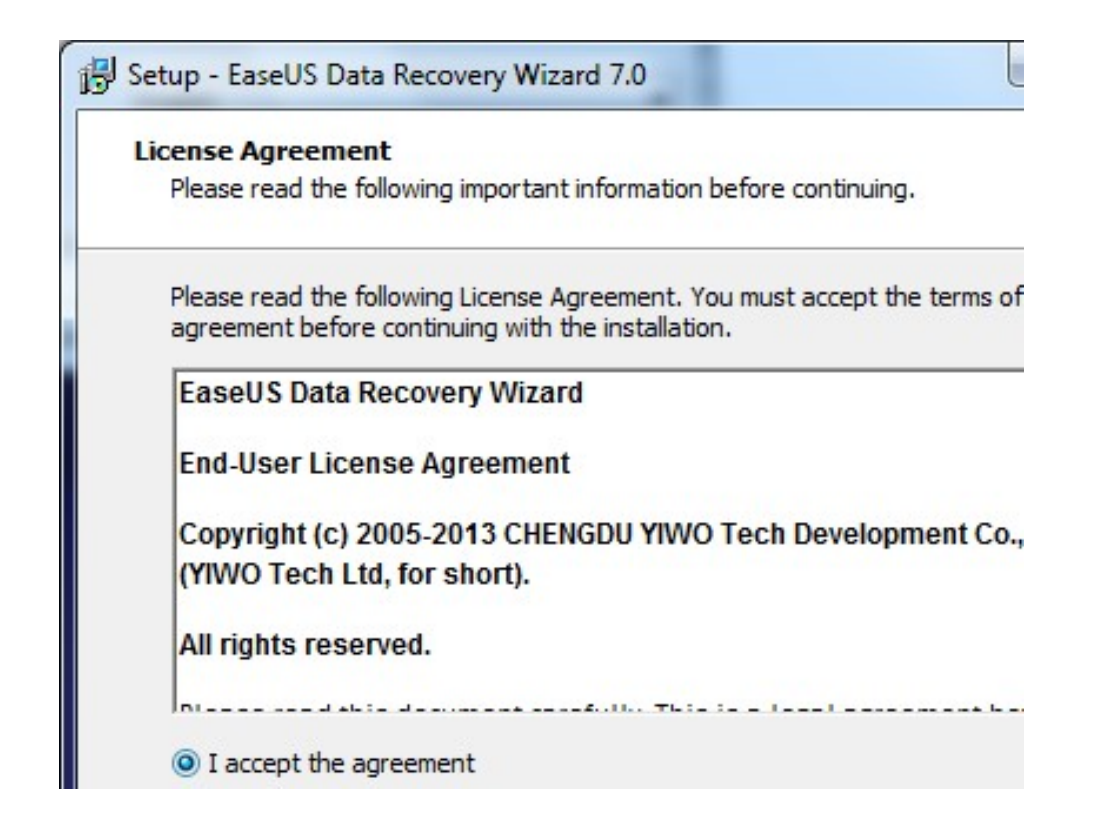

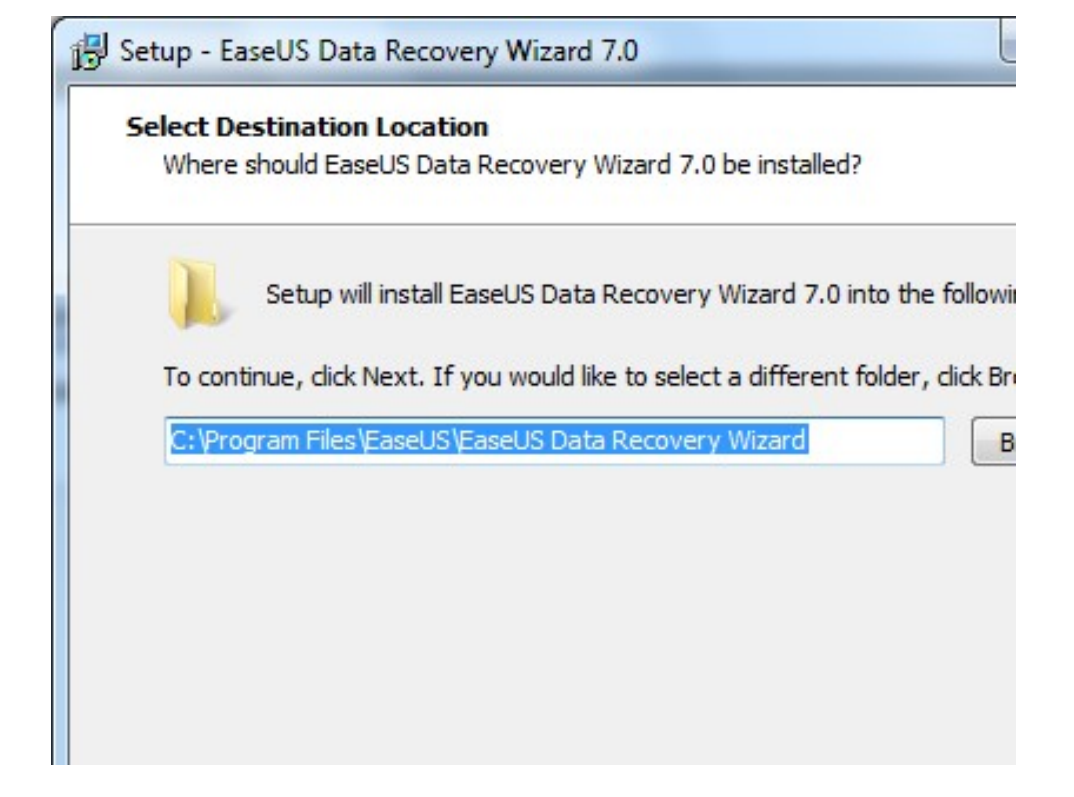

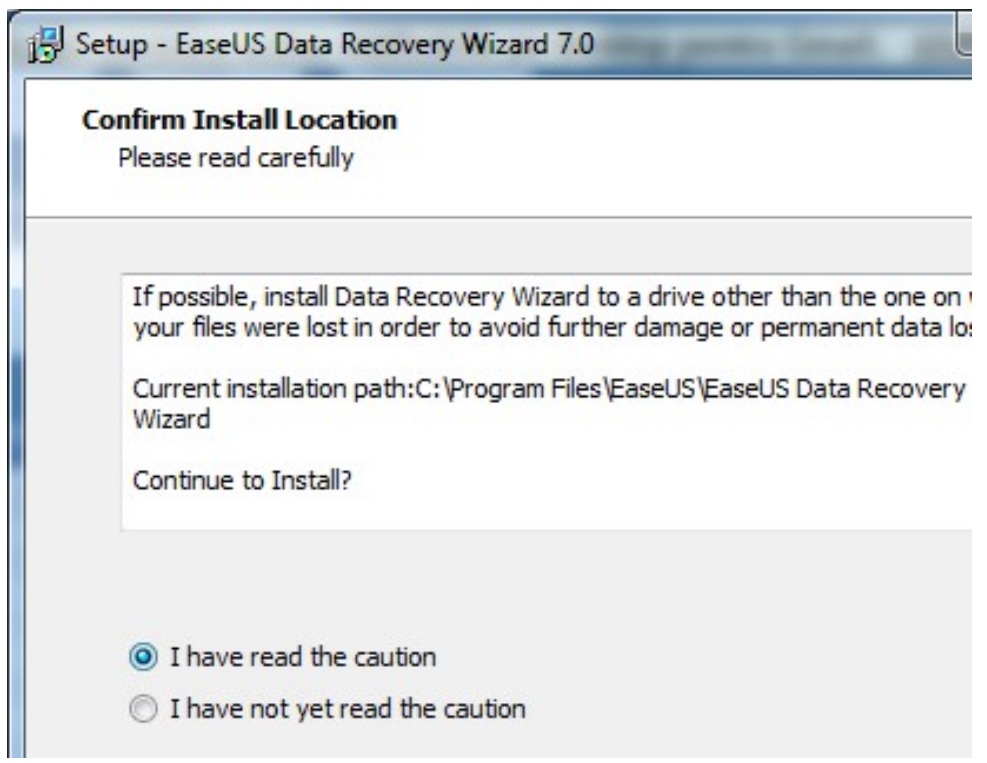

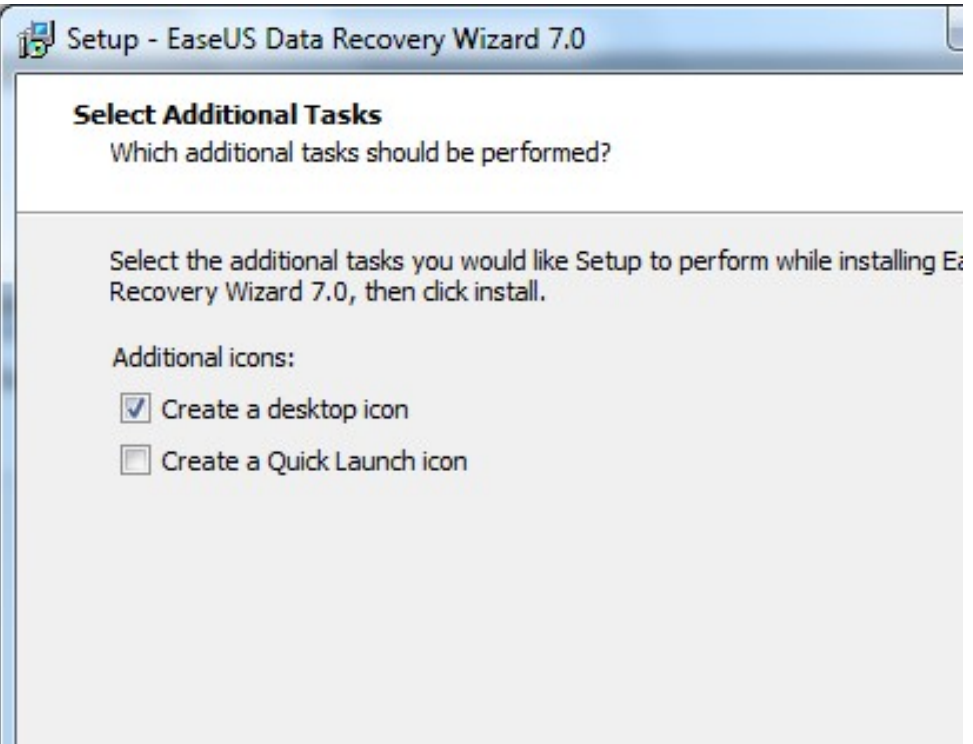

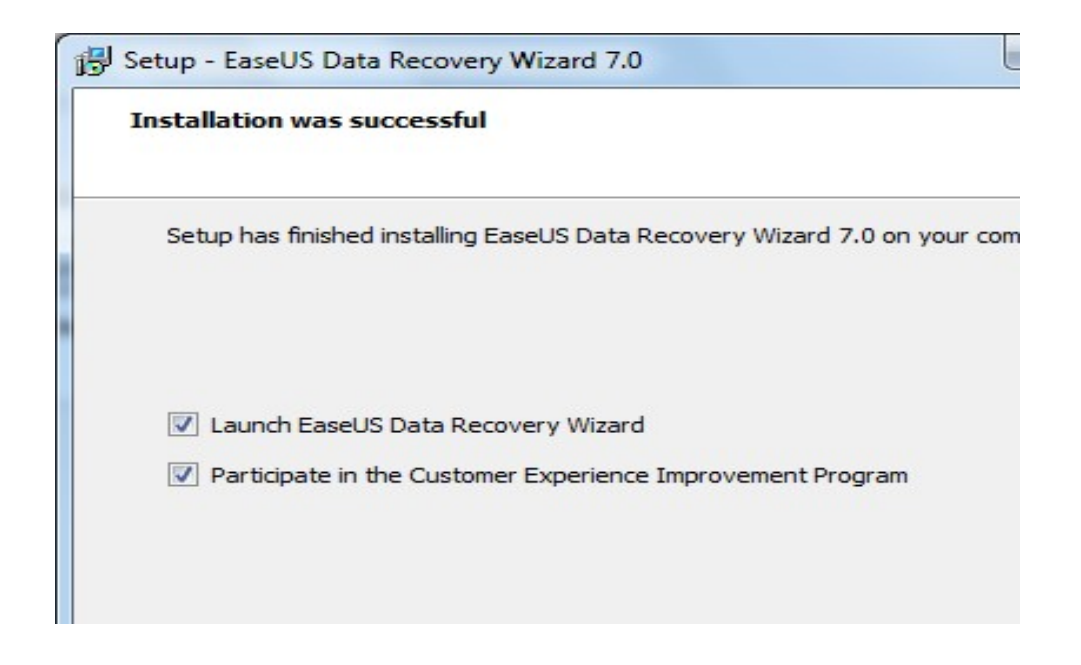

#### Modalitatea de lucru cu programul

Pasul 1: alegerea modului de recuperare.

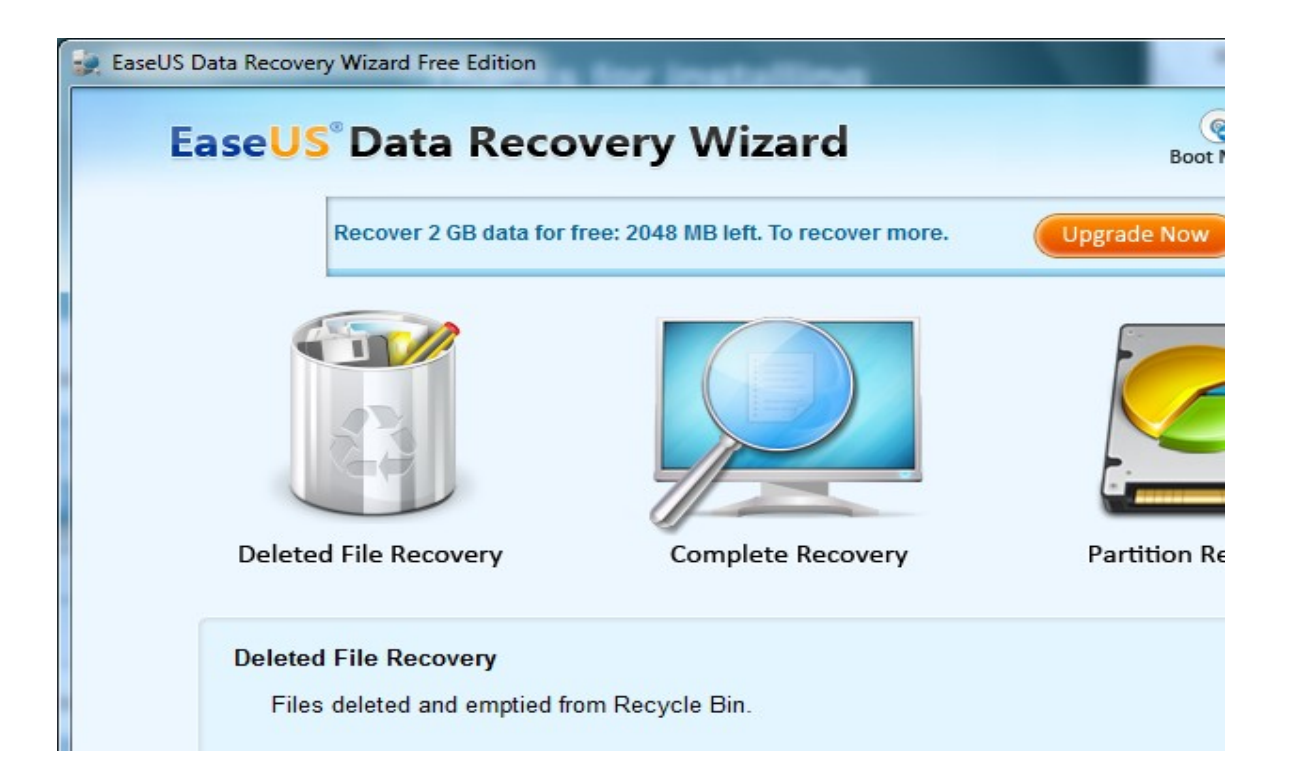

Se alege tipul fișierelor pierdute

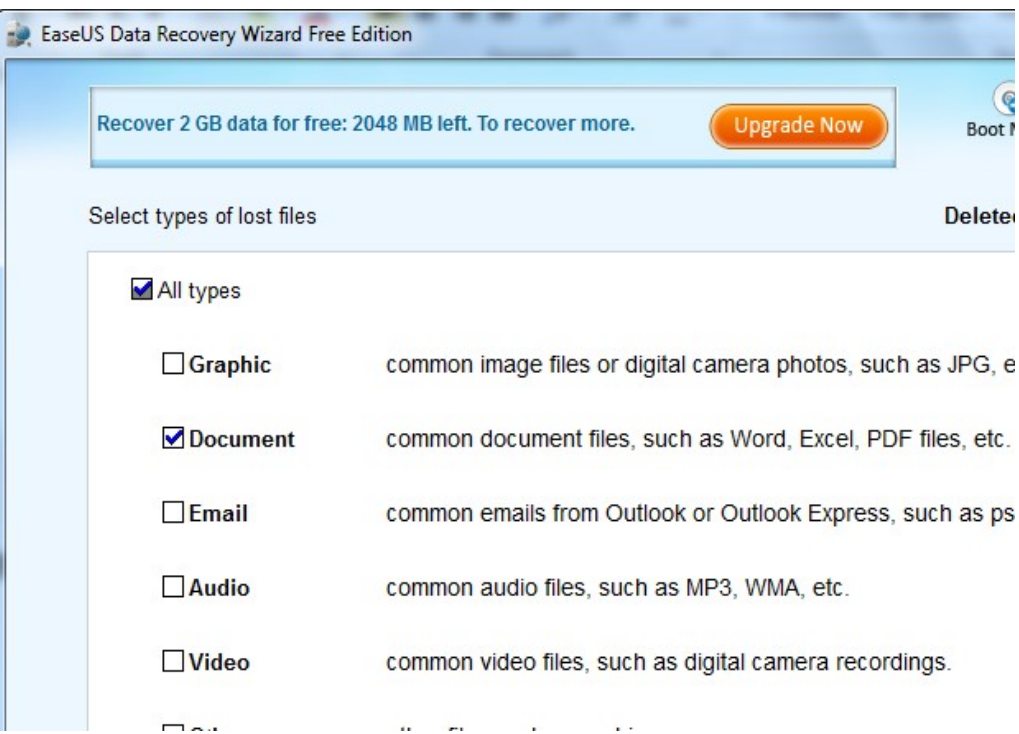

## Selectarea partiției

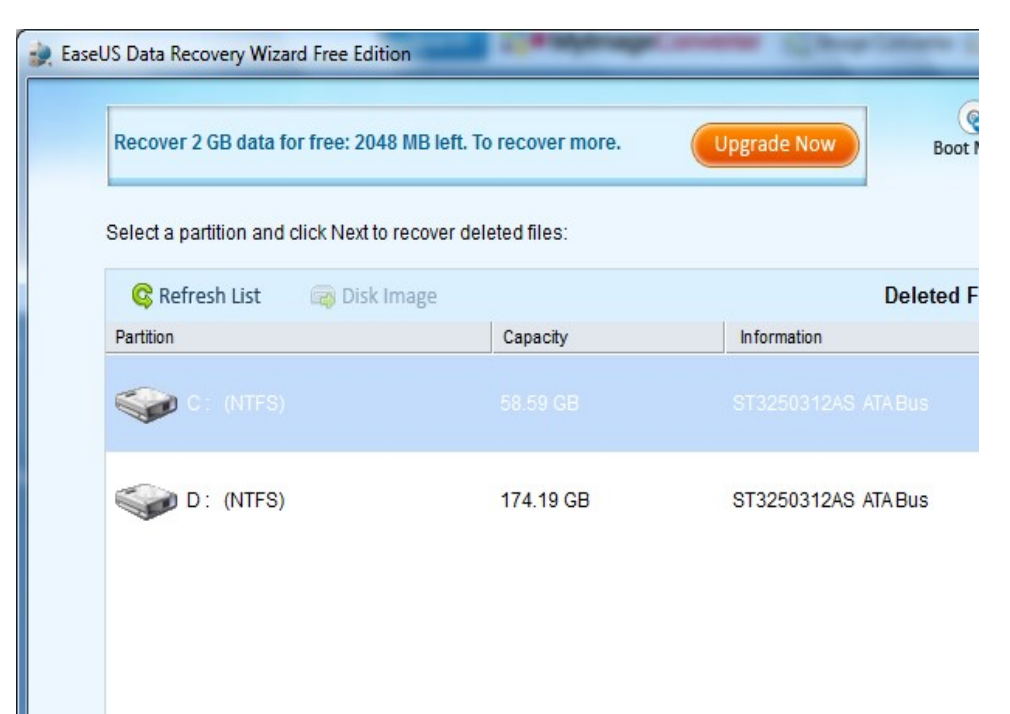

## Scanarea fișierelor

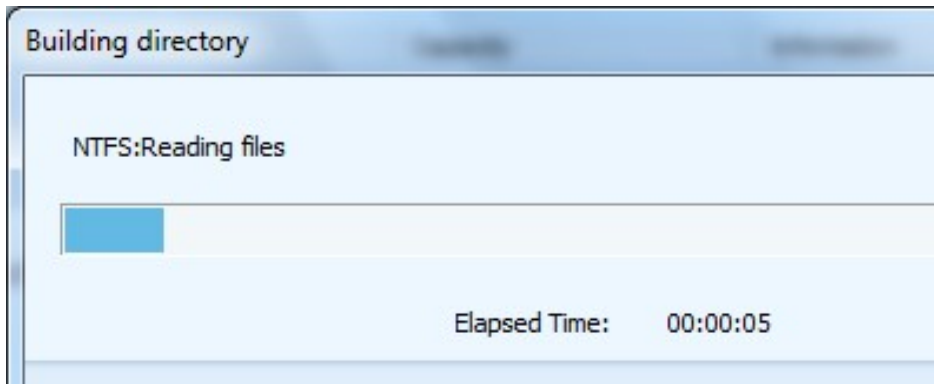

Alegerea fișierelor pentru recuperare

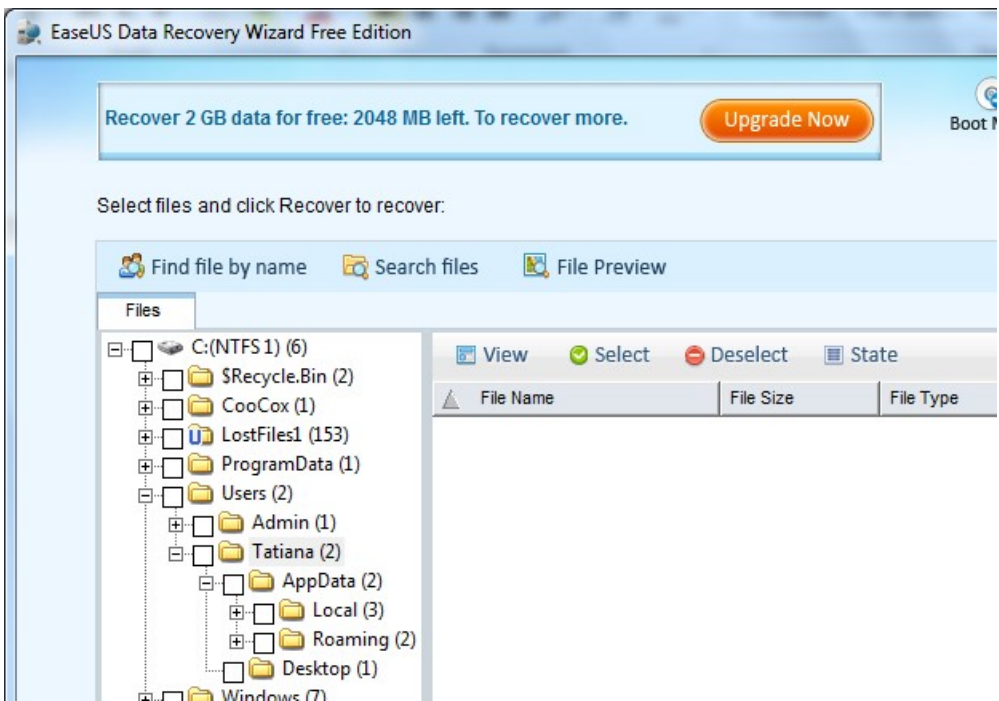

Răspuns din partea sistemului

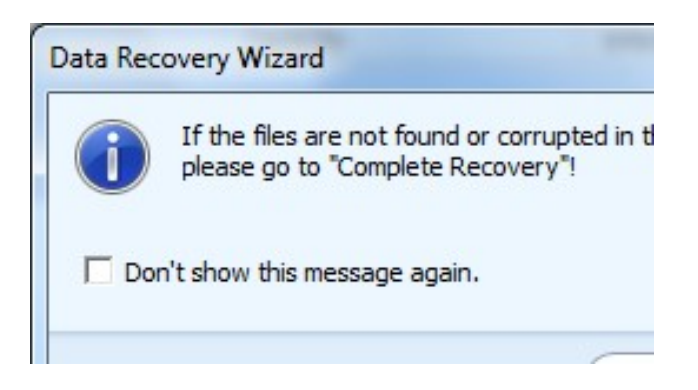

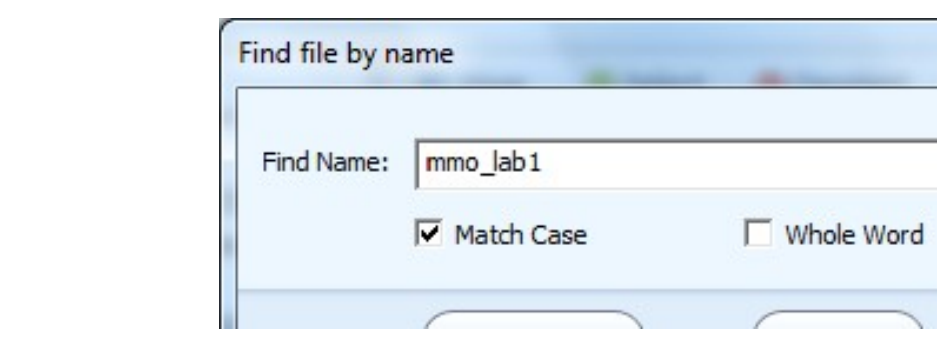